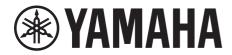

# SIGNAL PROCESSOR

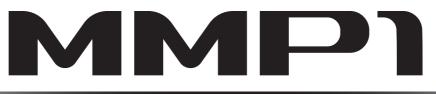

# **Operation Manual**

# Using the PDF manual

- From the Contents on page 2, click on the desired topic to automatically jump to the corresponding page.
- Click on a link in this manual to jump to the corresponding page.
- If you want to find information on a specific topic, function or feature, select "Find" or "Search" from the Acrobat Reader "Edit" menu and enter a key word to locate the related information anywhere in the document.
- You can also click on desired items and topics you want to refer to in the "Bookmarks" index to the left of the main display window, and jump to the corresponding page. (Click the "Bookmarks" tab to open the index if it is not displayed).

#### NOTE

The names and positions of menu items may vary according to the version of Acrobat Reader being used.

# 1. Contents

| 2. Overview                                                                    | 3  |
|--------------------------------------------------------------------------------|----|
| 2-1. MMP1 Editor (for Windows/for Mac)                                         | 4  |
| 2-2. MMP1 Controller (for iPad)                                                |    |
|                                                                                |    |
| 3. Setting Up                                                                  | 5  |
| 3-1. Open the application                                                      | 5  |
| 3-2. Log in (MMP1 Editor only)                                                 |    |
| 3-3. Select an MMP1                                                            |    |
| 3-4. Configure basic settings                                                  |    |
|                                                                                |    |
| 4. Screens                                                                     | 7  |
| 4-1. MMP1 Editor                                                               | 7  |
| 4-1-1. Menu bar                                                                | 7  |
| 4-1-2. Main screen                                                             | 8  |
| 4-1-3. Sub screen                                                              | 15 |
| 4-1-4. Monitor Matrix screen                                                   | 18 |
| 4-1-5. Speaker Matrix screen                                                   |    |
| 4-1-6. Speaker Management screen                                               |    |
| 4-1-7. Patch screen                                                            |    |
| 4-1-8. Settings screen                                                         |    |
| 4-1-9. Information screen                                                      |    |
| 4-2. MMP1 Controller                                                           |    |
| 4-2-1. Menu bar                                                                |    |
| 4-2-2. Control view                                                            |    |
| 4-2-3. Editor view - Main Monitor screen                                       |    |
| 4-2-4. Editor view - Ch Strip screen<br>4-2-5. Editor view - Preference screen |    |
| 4-2-5. Eulor view - Preference screen                                          |    |
|                                                                                |    |
| 5. Configuring System Settings                                                 | 53 |
| 5-1. Basic settings example                                                    | 53 |
| 5-2. Bass Management                                                           |    |
| 5-3. Lip Sync Delay                                                            |    |
| 5-4. Commentary functions                                                      |    |
|                                                                                |    |
| 6. Appendix                                                                    | 65 |
| 6-1. Error messages                                                            |    |
| 6-2. MMP1 Editor keyboard shortcuts                                            |    |
|                                                                                |    |
| 7. Index                                                                       | 67 |
|                                                                                |    |

#### Information

- The illustrations and screens as shown in this manual are for instructional purposes only.
- Yamaha Corporation makes no representations or warranties with regard to the use of the software and documentation and cannot be held responsible for the results of the use of this manual and the software.
- Windows is a registered trademark of Microsoft® Corporation in the United States and other countries.
- Mac and iPad are trademarks of Apple Inc., registered in the U.S. and other countries.
- The company names and product names in this manual are the trademarks or registered trademarks of their respective companies.
- Software may be revised and updated without prior notice.

# 2. Overview

The MMP1 has three main functions.

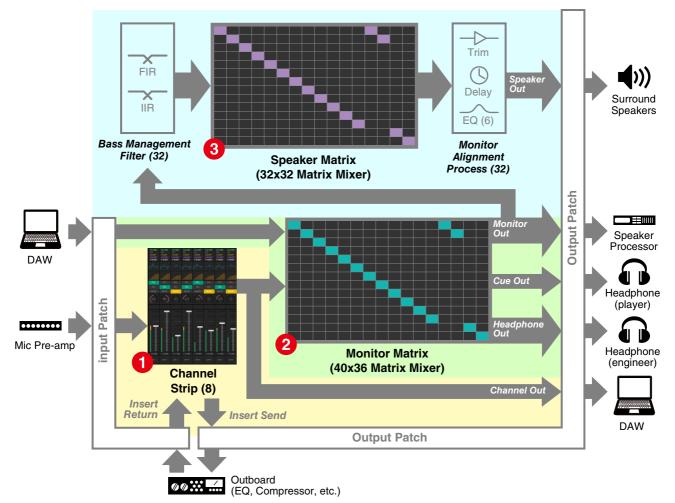

## Channel strip function

Allows for the use of up to eight channel strips, each equipped with HPF, LPF, EQ, compressor, insert send/return and other functions. This can be used to input the signal from the microphone preamp to which the recording microphone is connected and adjust sound quality when recording to produce a low-latency cue mix. The microphone on each channel strip can also be turned on or off using a GPI, an iPad, or other similar device (see "5-4. Commentary functions").

#### **2** Monitor processing function (max. 40x36 matrix)

This is used to select a Monitor Source, mix Monitor Sources, adjust levels, and control lip sync delay and cue mix Talkback. You can also mix the output from channel strip (1) and the cue audio sent from the DAW to produce a low-latency cue mix.

#### Speaker Management function (max. 32x32 matrix)

This adjusts monitor signals. The matrix input stage comes with a bass management crossover filter to allow for unrestricted bass management not constrained by conventional 5.1 channel and 7.1 channel setups. This ensures compatibility should new surround sound formats be introduced in the future. The output stage comes equipped with 6-band EQ, delay and level adjustment trim controls, and can be used while switching the output Speaker Set.

The following two applications can be used to operate the MMP1.

- MMP1 Editor (for Windows/for Mac)
- MMP1 Controller (for iPad)

# 2-1. MMP1 Editor (for Windows/for Mac)

Connect the MMP1 Editor to the MMP1 on your network (one unit) to control all MMP1 functions.

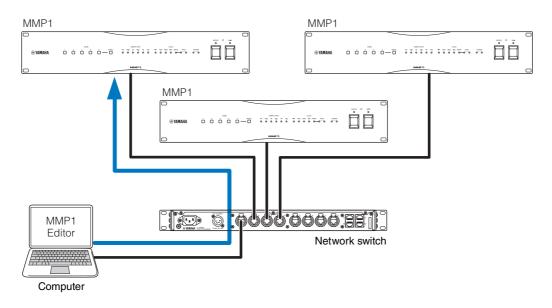

# 2-2. MMP1 Controller (for iPad)

Connect the MMP1 Controller to the MMP1 on your network (one unit) for convenience and ease in controlling certain MMP1 functions.

### NOTE

Before using the MMP1 Controller, you will need to make initial settings to your MMP1 using the MMP1 Editor.

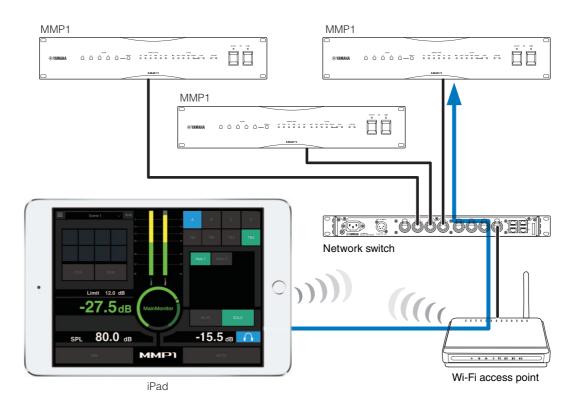

# 3. Setting Up

# 3-1. Open the application

# 3-1-1. MMP1 Editor

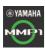

Click or double click the MMP1 icon.

# 3-1-2. MMP1 Controller

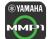

# Tap the MMP1 Controller icon.

# 3-2. Log in (MMP1 Editor only)

| MMP1 Editor | - Select User Type |
|-------------|--------------------|
| User Type   | Administrator 🔹    |
| Password    |                    |
| Online      | Offline Exit       |

#### User Type

You can restrict the MMP1 Editor operations according to their User Type. The following three User Types are available.

#### Administrator

Allows unrestricted access to all screens and functions.

#### Advanced User

Allows access to almost all functions besides settings (Settings screen).

Enter your password to log in as an "Administrator" or "Advanced User."

#### **Basic User**

Allows access only to the Main screen and the Information screen.

Password

# NOTE

- "Administrator" and "Advanced User" passwords can be set on the "Editor" tab of the Settings screen.
- Passwords are left blank by default when unset.
- Online Opens the "Select MMP1" dialog box for selecting desired MMP1.
- Offline Edits the MMP1 Editor offline without connection to or control of the MMP1.

# Exit Closes the MMP1 Editor.

# 3-3. Select an MMP1

# 3-3-1. MMP1 Editor

Select an MMP1 on the "Select MMP1" dialog box.

#### NOTE

You can also display the "Select MMP1" dialog box from the menu bar to change the desired MMP1 for operation at any time.

| Select  | MMP1                                         |                                           |                            | ×            |
|---------|----------------------------------------------|-------------------------------------------|----------------------------|--------------|
|         | Local Area Connection                        |                                           |                            |              |
| NIC     |                                              |                                           |                            |              |
|         |                                              |                                           |                            |              |
|         | Y000-Yamaha-N                                | Name                                      | IP Address<br>192.168.0.10 | Identify     |
| Device  | 1000-faillalla-l                             | 100743A                                   | 192.108.0.10               |              |
|         |                                              |                                           |                            |              |
|         |                                              |                                           |                            |              |
|         | OFFLINE                                      | CONNECT<br>(Editor → MMP1)                | CONNECT<br>(MMP1 → Editor) |              |
|         |                                              |                                           |                            |              |
|         |                                              | Select the networ                         | li interfece corr          | 4            |
| NIC     |                                              | connected to the                          |                            |              |
| Device  |                                              | Select the MMP1                           |                            |              |
|         |                                              | asterisk (*) in the<br>indicator on the f | ront panel of the          | Э            |
|         |                                              | corresponding M                           | IMP1 flashes on            | and off.     |
| OFFLIN  | IE                                           | Disconnects from<br>"Select MMP1" d       |                            | closes the   |
|         | CONNECT Connects to the MMP1 selected in the |                                           |                            |              |
| (Editor | → MMP1)                                      | Device field and<br>settings to the MI    |                            |              |
|         |                                              | dialog box will cl                        | ose after setting          | js are sent. |
|         |                                              | <b>NOTE</b><br>You must enter th          | o Passando for             | the MMD1     |
|         |                                              | when connecting                           |                            |              |
|         |                                              | Passcode set. Yo<br>the Information set   |                            |              |
|         |                                              | an Administrator.                         | Entering a pass            | scode is     |
|         |                                              | not necessary wh<br>same MMP1 as th       |                            |              |
| CONNE   | СТ                                           | Connects to the I                         | MMP1 selected              | in the       |
| (MMP1   | $\rightarrow$ Editor)                        | Device field and                          |                            | 0            |
|         |                                              | the MMP1 Editor.<br>box will close after  |                            |              |
|         |                                              | NOTE                                      | _                          |              |
|         |                                              | You must enter the when connecting        |                            |              |
|         |                                              | Passcode set.                             |                            |              |
|         |                                              | You can set Pass<br>screen when logg      |                            |              |
|         |                                              | Entering a passo<br>connecting to the     |                            |              |
|         |                                              | previously.                               |                            | 5 inai useu  |

# 3-3-2. MMP1 Controller

Select an MMP1 on the "Select MMP1" dialog box. The "Select MMP1" dialog box is displayed when launching the MMP1 Controller.

### NOTE

You can also display the "Select MMP1" dialog box from the menu bar to change the desired MMP1 for operation at any time.

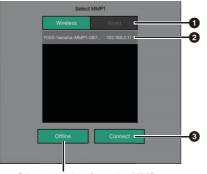

Disconnecting from the MMP1

# **1** Select the MMP1 connection.

**2** Tap to select the MMP1 to operate.

# 3 Tap to connect.

## NOTE

- You can switch between Wireless/Wired on iOS 9.3 or later devices.
- You must enter the Passcode for the MMP1 when connecting to an MMP1 with a Passcode set. Entering a passcode is not necessary when connecting to the same MMP1 as that used previously.

# 3-4. Configure basic settings

## NOTE

Only the MMP1 Editor can be used to configure basic settings. Basic settings must be configured on the MMP1 Editor before the MMP1 Controller can be used.

# 1. Select " (file icon)" on the menu bar, then select "New."

# 2. Select whether or not you want to use the Setup Wizard.

Next, follow the on-screen instructions.

When using the Setup Wizard, configure basic settings by answering the questions as they appear on the screen. Canceling the Setup Wizard before it is complete will revert settings to what they were prior to launching the Setup Wizard.

When the Setup Wizard is not used, the following values will be applied automatically.

| Sample Rate                | 48 kHz |
|----------------------------|--------|
| Speaker Format             | Stereo |
| LFE Filter                 | None   |
| LFE Trim                   | None   |
| Bass Management            | None   |
| Monitor Source             | None   |
| Speaker Set                | None   |
| Cue Mix Input Channel      | None   |
| Cue Mix Output Channel     | None   |
| Talkback Mic Input Channel | None   |

# 4. Screens

# 4-1. MMP1 Editor

# 4-1-1. Menu bar

This is a shared menu that appears on all screens.

| Minimizes the MMP1 Edite | or                                                                                                    |                                                        |
|--------------------------|----------------------------------------------------------------------------------------------------|--------------------------------------------------------|
|                          | Creates and saves files                                                                                                    | Displays errors                                        |
| 🖇 🍨 ммрт                 | 5.1ch + Stereo V Main Sub Monitor Speaker Speaker Patch Settings                                                                                                    | : Information 🔲 🚥                                      |
| Closes the MMP1 Editor   |                                                                                                    | line (green)/offline status<br>Select MMP1" dialog box |
| (File icon)              | "Administrator" privileges are required to use files.<br>When you open a file online, the settings in the opened file are sent to the connected                                                                                                    | MMP1.                                                  |
| ×                        | Store different system configurations as Scenes to be loaded later depending on the s<br>Scenes are stored from "Scene Management" in the "MISC" tab of the "Scene" tab on<br>the "Confirmation Recall" option of the "Editor" tab on the Settings screen to choose v<br>dialog box appears when changing Scenes. | the Settings screen. Use                               |
| (Error icon)             | Cooling fan has stopped<br>Please contact your Yamaha dealer and have qualified Yamaha service perso<br>fan.                                                                                                    | onnel inspect the cooling                              |
|                          | The backup battery voltage is reduced<br>Please contact your Yamaha dealer and have qualified Yamaha service perso<br>battery.                                                                                                    | onnel replace the backup                               |
|                          | Memory defects<br>If the issue is still not solved even after restoring factory settings, please cont<br>service personnel.                                                                                                    | tact qualified Yamaha                                  |
|                          | Dante module defects                                                                                                    |                                                        |
|                          | <b>NOTE</b><br>Please refer to the MMP1 Getting Started for more information about restoring factory qualified Yamaha service personnel.                                                                                                    | <sup>,</sup> settings and contact                      |

# 4-1-2. Main screen

This is the Main screen used for monitor control.

#### NOTE

This screen can be used by all User Types.

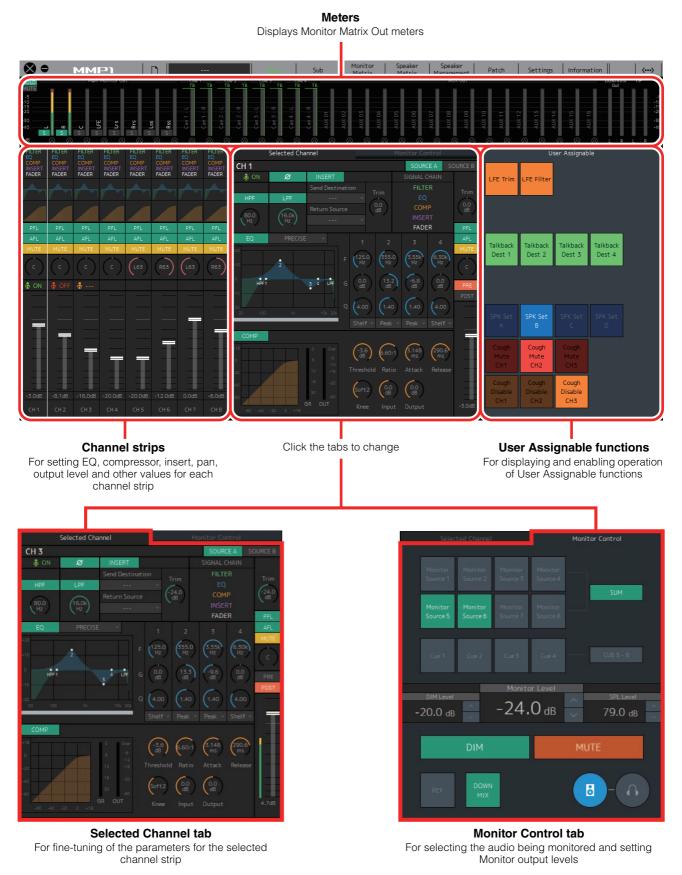

# 4-1-2a. Meters

Here you can display Monitor Matrix Out meters. These channels include Monitor outputs (up to 32 ch), Downmix L/R, and Headphone L/R.

### NOTE

- The meters shown here are the same as those on the Sub screen.
- Drag a Main Monitor Out meter to change the order.

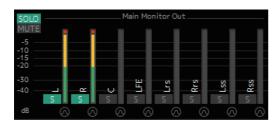

Values less than -20 dB are displayed in green ■, values less than 0 dB in yellow ■, and values equal to or above 0 in red ■. Peak hold circuits are not displayed.

#### NOTE

- The breakdown of Monitor outputs is based on the format selected under "Monitor Matrix Out" in the "Monitor Matrix" tab of the "Scene" tab on the Settings screen.
- The signal position displayed on the meters can be selected in the "System" tab of the "Scene" tab on the Settings screen.

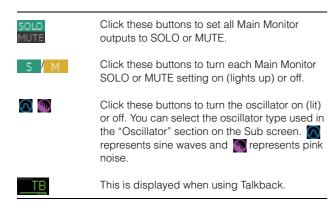

# 4-1-2b. Channel strips

For setting EQ, compressor, insert, pan, output level and other values for each channel strip.

| FILTER<br>EQ<br>COMP<br>INSERT<br>FADER | Displays the signal processors applied to audio<br>– signals in the order in which they are applied<br>(descending order).                                                                                                    |
|-----------------------------------------|----------------------------------------------------------------------------------------------------|
|                                         | - Displays the EQ graph.                                                                                                    |
| PFL -                                   | <ul> <li>Displays the COMP graph.</li> <li>Turns output to the PFL (Pre Fader Listen) bus on</li> <li>(green) or off.</li> </ul>                                                                                                  |
| AFL                                     | Turns output to the AFL (After Fader Listen) bus<br>on (green) or off.<br>– Turns mute on (yellow) or off.                                                                                                    |
|                                         | Drag, double click or use the mouse wheel to set<br>the pan value. To return the setting to the center,<br>simultaneously hold down the <ctrl> key<br/>(Windows) or the <command/> key (Mac) and<br/>click on the control.</ctrl> |
|                                         | <ul> <li>Shows the status of mics controlled with the<br/>Commentary functions.</li> </ul>                                                                                                    |
|                                         | Drag or use the mouse wheel to set output level.<br>To return the setting to 0 dB, simultaneously hold<br>down the <ctrl> key (Windows) or the<br/><command/> key (Mac) and click on the control.</ctrl>                          |
| 3.6dB                                   | Displays the output level.<br>Double click to enter a value.                                                                                                    |
| сне –                                   | Displays the channel name.<br>Double click to change the name.                                                                                                    |

### NOTE

- Eight channel strips are available when the MMP1's sample rate is 96 kHz or less, and four channel strips are available when the MMP1's sample rate being used is higher than 96 kHz. You can change the sample rate in the "MISC" tab of the "Scene" tab on the Settings screen.
- Set channel strip input sources in "Channel Strip In" on the Patch screen, and switch between these using "SOURCE A" and "SOURCE B" on the "Selected Channel" tab on the Main screen.
- Click to select a channel strip, and then set the parameters in the "Selected Channel" tab on the Main screen.
- To bring up the context menu, (for Windows) right click anywhere within the section, or (for Mac) hold down the <control> key and then click in the section.

| PFL          | Turn this on (green) to send outputs to Main<br>Monitors 1 and 2 while muting outputs from<br>Main Monitor 3 onwards.                                                                                                    |
|--------------|----------------------------------------------------------------------------------------------------|
| AFL          | Turn this on (green) to send outputs to Main<br>Monitors 1 and 2 while muting outputs from<br>Main Monitor 3 onwards. When "PFL" is on,<br>signals will not be sent to the Main Monitors<br>even when this button is turned on.                                                                                                    |
| (L63)        | Out-of-range values entered will be corrected to the maximum or minimum value allowed.                                                                                                    |
|              | Shows the status of mics controlled with the Commentary functions.                                                                                                    |
| •            | <ul> <li>OFF Shows that the mic user has muted mic audio.</li> <li>Shows that the mic on and off control by the mic user is disabled.</li> </ul>                                                                                                    |
|              | NOTE                                                                                                    |
|              | <ul> <li>Select or deselect the "Show Cough<br/>Status" check box of the "Editor" tab on the<br/>Settings screen to show or hide this status<br/>display.</li> <li>Set GPI inputs/outputs in the "GPI" tab of<br/>the "Global" tab on the Settings screen<br/>and use the device connected to the<br/>MMP1 GPI [INPUT] connector to turn mics<br/>on or off. This can also be operated using<br/>buttons created in the "User Assignable"<br/>tab of the "Scene" tab.</li> </ul> |
| Level meter  | Values less than -20 dB are displayed in green ■, values less than 0 dB in yellow ■, and values equal to or above 0 in red ■. Peak hold circuits are not displayed.                                                                                                    |
| Fader        | Double click on a position to move the fader there.                                                                                                    |
| Output level | Out-of-range values entered will be corrected<br>to the maximum or minimum value allowed.<br>You can also use the mouse wheel to change<br>the output level.                                                                                                    |
|              |                                                                                                    |

**Channel name** Enter a channel name of up to 17 alphanumeric characters and symbols. To insert a line break at any point, simultaneously hold the <Alt> key and press <Enter> (Windows), or hold the <option> key and press <return> (Mac).

# 4-1-2c. Selected Channel tab

Here you can fine-tune the parameters for the selected channel strip.

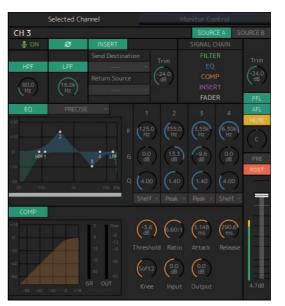

Channel name

SOURCE A/

SOURCE B

Double click to change. Enter a channel name up to 17 alphanumeric characters and symbols. To insert a line break at any point, simultaneously hold the <Alt> key and press <Enter> (Windows), or hold the <option> key and press <return> (Mac).

Switches between channel strip input sources.

#### NOTE

The input source (A/B) can be set using "Channel Strip In" of the "Input Patch" tab on the Patch screen.

Shows the status of mics controlled with the Commentary functions.

Shows the mic audio is being input.

 OFF Shows that the mic user has muted mic audio.
 Shows that the mic on and off

control by the mic user is disabled.

#### NOTE

- Select or deselect the "Show Cough Status" check box of the "Editor" tab on the Settings screen to show or hide this status display.
- Set GPI inputs/outputs in the "GPI" tab of the "Global" tab on the Settings screen and use the device connected to the MMP1 GPI [INPUT] connector to turn mics on or off. This can also be operated using buttons created in the "User Assignable" tab of the "Scene" tab.

Click to switch between the signal phases (normal phase/reversed phase (green)).

Click to turn the HPF (High Pass Filter) on (green) or off.

ø

MMP1 Operation Manual | 10

| HPF cutoff<br>frequency | Drag or use the mouse wheel to change<br>the HPF cutoff frequency. Double click to<br>enter a value. Out-of-range values<br>entered will be corrected to the maximum<br>or minimum value allowed. To return the<br>setting to 80 Hz, simultaneously hold<br>down the <ctrl> key (Windows) or the<br/><command/> key (Mac) and click on the<br/>control.</ctrl>               |
|-------------------------|----------------------------------------------------------------------------------------------------|
| LPF                     | Click to turn the LPF (Low Pass Filter) on (green) or off.                                                                                                    |
| LPF cutoff<br>frequency | Drag or use the mouse wheel to change<br>the LPF cutoff frequency. Double click to<br>enter a value. Out-of-range values<br>entered will be corrected to the maximum<br>or minimum value allowed. To return the<br>setting to 16 kHz, simultaneously hold<br>down the <ctrl> key (Windows) or the<br/><command/> key (Mac) and click on the<br/>control.</ctrl>              |
| INSERT                  | Click to turn the Insert on (green) or off.                                                                                                    |
| Send Destination        | Select the signal to send to the Insert.                                                                                                    |
| Return Source           | Select the signal to be returned from the Insert.                                                                                                    |
| (Insert) Trim           | Drag or use the mouse wheel to adjust<br>signal levels to be sent to the Insert.<br>Double click to enter a value. Out-of-<br>range values entered will be corrected to<br>the maximum or minimum value allowed.<br>To return the setting to 0 dB,<br>simultaneously hold down the <ctrl> key<br/>(Windows) or the <command/> key (Mac)<br/>and click on the control.</ctrl> |
| SIGNAL CHAIN            | Displays the signal processors applied to<br>audio signals in the order in which they<br>are applied (descending order).                                                                                                    |
| EQ                      | Click to turn the EQ on (green) or off.<br>You can choose from the following four EQ<br>algorithms. The color of the bar at the<br>bottom of the EQ graph will change based<br>on the algorithm selected.                                                                                                    |
| PRECISE                 | This EQ strives for ultimate precision and<br>controllability. It enables you to adjust the<br>target point precisely, and flexibly satisfies<br>various requirements for sound making.<br>Low/High Shelving filters feature a "Q"<br>parameter, which enables you to adjust<br>the knee characteristics.                                                                    |
| AGGRESSIVE              | This EQ is musical and effective. It<br>enables you to add a powerful, creative<br>edge and serves as a powerful tool for<br>artistic expression.                                                                                                    |
| SMOOTH                  | This EQ focuses on smooth sound<br>qualities. It contributes to a natural sound<br>without changing the atmosphere of the<br>original.                                                                                                    |
| LEGACY                  | This is the standard EQ that has been provided on Yamaha digital mixers since the PM1D and PM5D.                                                                                                    |

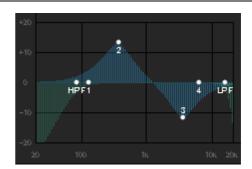

Displays the EQ graph and filters.

COMP

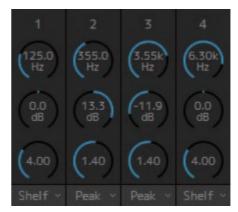

Drag or use the mouse wheel to change four band EQ parameters (Frequency, Gain, Q). Double click to enter a value. Out-of-range values entered will be corrected to the maximum or minimum value allowed. To return these parameters to their default values, simultaneously hold down the <Ctrl> key (Windows) or the <command> key (Mac) and click on the corresponding control. Default values are F: 125 Hz/355 Hz/ 3.55 kHz/6.3 kHz, G: 0 dB, and Q: 4.0 (Shelf)/1.4 (Peak)/1.0 (Notch). You can also select the EQ type from Peak and Shelf (Shelving), or Peak and Notch.

Click to turn the compressor on (green) or

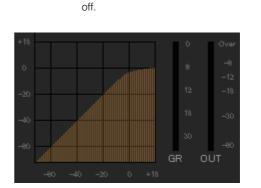

Displays the COMP graph together with the GR meter and the OUT meter.

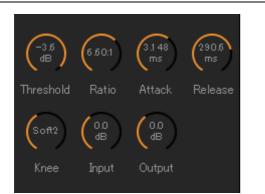

Drag or use the mouse wheel to change compressor parameters. Double click to enter a value. Out-of-range values entered will be corrected to the maximum or minimum value allowed. To return these parameters to their default values, simultaneously hold down the <Ctrl> key (Windows) or the <command> key (Mac) and click on the corresponding control. (shown in the table below).

| Threshold:<br>Ratio:<br>Attack:<br>Release:<br>Knee:<br>Input:<br>Output: | 0.0 dB<br>1.00: 1<br>3.148 ms<br>290.6 ms<br>Soft 2<br>0.0 dB<br>0.0 dB                                                                                                    |
|---------------------------------------------------------------------------|----------------------------------------------------------------------------------------------------|
| Trim                                                                      | Drag or use the mouse wheel to adjust the<br>output level for the selected channel.<br>Double click to enter a value. Out-of-<br>range values entered will be corrected to<br>the maximum or minimum value allowed.<br>To return the output level to 0 dB,<br>simultaneously hold down the <ctrl> key<br/>(Windows) or the <command/> key (Mac)<br/>and click on the control.</ctrl> |
| PFL                                                                       | Click to turn output to the PFL (Pre Fader<br>Listen) bus on (green) or off. Turn this on<br>to send pre fader audio signals to Main<br>Monitors 1 and 2 while muting outputs<br>from Main Monitor 3 onwards.                                                                                                    |
| AFL                                                                       | Click to turn output to the AFL (After Fader<br>Listen) bus on (green) or off. Turn this on<br>to send post fader audio signals to Main<br>Monitors 1 and 2 while muting outputs<br>from Main Monitor 3 onwards. When "PFL"<br>is on, signals will not be sent to the Main<br>Monitors even when this button is turned<br>on.                                                        |
| MUTE                                                                      | Click to turn mute on (yellow) or off.                                                                                                    |
| PAN                                                                       | Drag or use the mouse wheel to set the<br>pan. To return pan to the center position,<br>simultaneously hold down the <ctrl> key<br/>(Windows) or the <command/> key (Mac)<br/>and click on the control.</ctrl>                                                                                                    |
| PRE<br>POST                                                               | Click to change the position (pre fader/<br>post fader) of the signal displayed on the<br>meter.                                                                                                    |

| Level meter  | Values less than -20 dB are displayed in<br>green , values less than 0 dB in<br>yellow , and values equal to or above 0<br>in red . Peak hold circuits are not<br>displayed. To change whether pre fader<br>or post fader values are displayed, use<br>the "PRE" and "POST" controls above. |
|--------------|----------------------------------------------------------------------------------------------------|
| Fader        | Drag or use the mouse wheel to set output<br>levels. To return the setting to 0 dB,<br>simultaneously hold down the <ctrl> key<br/>(Windows) or the <command/> key (Mac)<br/>and click on the control.</ctrl>                                                                               |
| Output level | Displays the output level. Double click to<br>enter a value. Out-of-range values<br>entered will be corrected to the maximum<br>or minimum value allowed. You can also<br>use the mouse wheel to change the<br>output level.                                                                |

# 4-1-2d. Monitor Control tab

Here you can select the audio being monitored and set Monitor output levels.

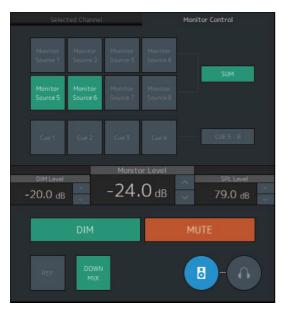

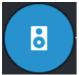

This is used to enable operation of the Main Monitor outputs.

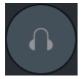

This is used to enable operation of the headphone outputs.

|                     |                     |  | SUM |
|---------------------|---------------------|--|-----|
| Monitor<br>Source 5 | Monitor<br>Source 6 |  | 30M |

Select the audio to be monitored from the Monitor Sources available. Turn "**SUM**" on (green) to select multiple Monitor Sources at the same time.

#### NOTE

- Select the format for Monitor Sources 1-8 under "Monitor Matrix In" in the "Monitor Matrix" tab of the "Scene" tab on the Settings screen, and then assign input sources for each in the "Monitor Matrix In" section on the Patch screen or the Monitor Matrix screen.
- You can confirm the destination of Monitor Sources sent to on (displayed in green) on the Monitor Matrix screen.

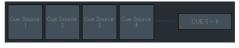

Select the audio to be monitored from the available Cue outputs. To change the available Cue outputs for selection to Cue 5 - Cue 8, turn "Cue 5-8" on (green).

#### NOTE

- Select the format for Cue Sources 1-8 under the "Monitor Matrix Out" in the "Monitor Matrix" tab of the "Scene" tab on the Settings screen.
- You can confirm that the input source to the Cue outputs is turned on (displayed in green) on the Monitor Matrix screen.

Monitor Level Click " $\Lambda$ " or "V." or use the mouse wheel to or Headphone set Monitor output level. Double click to enter a value directly. Out-of-range values Monitor Level entered will be corrected to the maximum or minimum value allowed. NOTE • You can use the mouse wheel while holding down <Shift> to make minor adjustments. · Changing this value will also change the SPL value. DIM Click to turn the dimmer on (green) or off. Turn this on to lower Monitor output for the DIM Level without changing the Monitor Level. NOTE This button will be on (displayed in green) and cannot be changed while talkback is on when "Dim main monitor while talkback is on" is checked (in the General settings of the "Global" tab on the Settings screen). DIM Level Click " $\Lambda$ " or "V," or use the mouse wheel to set the attenuation amount of the Monitor output signal when the dimmer is on. Double click to enter a value directly. Out-of-range values entered will be corrected to the maximum or minimum value allowed. SPL Level Click " $\Lambda$ " or "V," or use the mouse wheel to set the SPL to enter a value directly. Out-ofrange values entered will be "--.- dB," and the SPL setting will be off. As Monitor Level values are tied to the SPL when the SPL is set, the SPL value will change when changing the Monitor Level value. For example, changing a Monitor Level of -10 dB to -20 dB when an SPL value of 85 dB is set will result in the SPL value changing to 75 dB. NOTE The SPL level cannot be changed when "SPL Level Lock" is ON (in the "Editor" tab on the Settings screen). MUTE Click to turn the Monitor output mute on (orange) or off.

| REF     | Click to change the Monitor Level value to<br>the reference level value.<br>Holding this down for at least two seconds<br>(until the indicator flashes) stores the current<br>Monitor Level value as the reference level. |
|---------|----------------------------------------------------------------------------------------------------|
| DOWNMIX | Click to turn the Downmix audio output on<br>(green) or off.<br>Turn this on to send Downmix L/R outputs to<br>Main Monitors 1 and 2 while muting outputs<br>from Main Monitor 3 onwards.                                 |
|         | <b>NOTE</b><br>This button is disabled when the Cue output<br>format is selected as the audio being                                                                                                    |

monitored.

# 4-1-2e. User Assignable functions

Here you can display and use User Assignable functions.

|                 | U               | ser Assignab    | le              |                 |
|-----------------|-----------------|-----------------|-----------------|-----------------|
| voice over<br>1 | voice over<br>2 | voice over<br>3 | voice over<br>4 | voice over<br>5 |
| voice over<br>6 | voice over<br>7 | voice over<br>8 |                 |                 |
| vo through<br>1 | vo through<br>2 | vo through<br>3 | vo through<br>4 | vo through<br>5 |
| vo through<br>6 | vo through<br>7 | vo through<br>8 |                 |                 |
|                 |                 |                 |                 |                 |
|                 |                 |                 |                 |                 |
|                 |                 |                 |                 |                 |
|                 |                 |                 |                 |                 |

This displays functions registered in the "User Assignable" tab of the "Scene" tab on the Settings screen. Depending on the particular functions registered, these may appear and function as:

- An on/off button (an latch type button that switches on and off each time you click it)
- A push button (a momentary type button that works while the button is held down)
- A display indication only

# 4-1-3. Sub screen

This is the Sub screen used for monitor control.

#### NOTE

You can use this screen when logged in as an "Administrator" or "Advanced User."

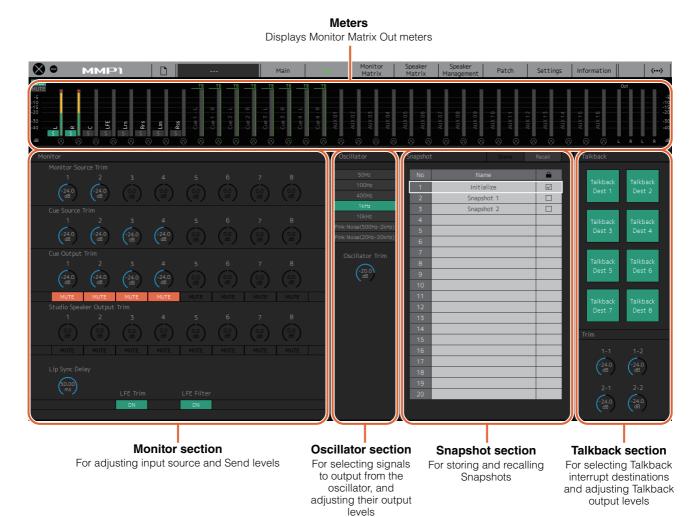

## 4-1-3a. Meters

Here you can display Monitor Matrix Out meters. These channels include Monitor outputs (up to 32 ch), Downmix L/R, and Headphone L/R.

#### NOTE

- The meters shown here are the same as those on the Main screen.
- Drag a Main Monitor Out meter to change the order.

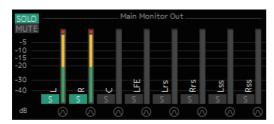

Values less than -20 dB are displayed in green ■, values less than 0 dB in yellow ■, and values equal to or above 0 in red ■. Peak hold circuits are not displayed.

## NOTE

- The breakdown of Monitor outputs is based on the format selected under "Monitor Matrix Out" in the "Monitor Matrix" tab of the "Scene" tab on the Settings screen.
- The signal position displayed on the meters can be selected in the "System" tab of the "Scene" tab on the Settings screen.

| SOLO<br>MUTE | Click these buttons to set all Main Monitor outputs to SOLO or MUTE.                                                                                     |
|--------------|----------------------------------------------------------------------------------------------------|
| S M          | Click these buttons to turn each Main Monitor<br>SOLO or MUTE setting on (lights up) or off.                                                             |
| 2            | Click these buttons to turn the oscillator on (lit)<br>or off. You can select the oscillator type used in<br>the "Oscillator" section on the Sub screen. |
| ТВ           | This is displayed when using Talkback.                                                                                                    |
|              |                                                                                                    |

# 4-1-3b. Monitor section

Here you can adjust the input source and Send levels.

#### NOTE

Control the sources and outputs of the format selected in the "Monitor Matrix" tab of the "Scene" tab on the Settings screen.

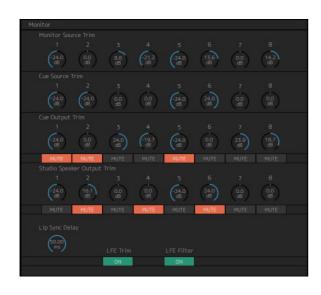

| Monitor Source<br>Trim        | Drag or use the mouse wheel to adjust<br>Monitor Source levels. Double click to enter<br>a value. Out-of-range values entered will be<br>corrected to the maximum or minimum<br>value allowed. To return the setting to 0 dB,<br>simultaneously hold down the <ctrl> key<br/>(Windows) or the <command/> key (Mac)<br/>and click on the control.</ctrl>                                         |
|-------------------------------|----------------------------------------------------------------------------------------------------|
| Cue Source Trim               | Drag or use the mouse wheel to adjust Cue<br>Source levels. Double click to enter a value.<br>Out-of-range values entered will be<br>corrected to the maximum or minimum<br>value allowed. To return the setting to 0 dB,<br>simultaneously hold down the <ctrl> key<br/>(Windows) or the <command/> key (Mac)<br/>and click on the control.</ctrl>                                             |
| Cue Output Trim               | Drag or use the mouse wheel to adjust Cue<br>output levels. Double click to enter a value.<br>Out-of-range values entered will be<br>corrected to the maximum or minimum<br>value allowed. To return the setting to 0 dB,<br>simultaneously hold down the <ctrl> key<br/>(Windows) or the <command/> key (Mac)<br/>and click on the control. Click <b>"MUTE"</b> to<br/>mute.</ctrl>            |
| Studio Speaker<br>Output Trim | Drag or use the mouse wheel to adjusts<br>studio speaker output levels. Double click<br>to enter a value. Out-of-range values<br>entered will be corrected to the maximum or<br>minimum value allowed. To return the<br>setting to 0 dB, simultaneously hold down<br>the <ctrl> key (Windows) or the<br/><command/> key (Mac) and click on the<br/>control. Click "<b>MUTE</b>" to mute.</ctrl> |

| Lip Sync Delay | Drag or use the mouse wheel to set the lip<br>sync delay. Double click to enter a value.<br>Out-of-range values entered will be<br>corrected to the maximum or minimum<br>value allowed. To return the setting to 0 ms,<br>simultaneously hold down the <ctrl> key<br/>(Windows) or the <command/> key (Mac)<br/>and click on the control.</ctrl> |
|----------------|----------------------------------------------------------------------------------------------------|
| LFE Trim       | Click to turn the LFE Trim on (green) or off.<br>Turn this on to add an LFE Trim Level to all<br>channels where the CH Type has been set<br>to "LFE" in the "Speaker Matrix" tab of the<br>"Scene" tab on the Settings screen.                                                                                                    |
|                | NOTE                                                                                                    |
|                | <ul> <li>You can set the CH Type in the "Speaker<br/>Matrix" tab of the "Scene" tab on the<br/>Settings screen.</li> </ul>                                                                                                    |
|                | <ul> <li>You can set the LFE Trim Level in the<br/>"MISC" tab of the "Scene" tab on the<br/>Settings screen.</li> </ul>                                                                                                    |
| LFE Filter     | Click to turn the LFE Filter on (green) or off.<br>Turn this off to change the crossover filter<br>for LFE channels in the following ways.<br>FIR $\rightarrow$ THRU<br>IIR $\rightarrow$ (Bypass)<br>THRU $\rightarrow$ THRU (Unchanged)                                                                                                    |
|                | NOTE                                                                                                    |
|                | Note that while filters will not be applied<br>when the crossover filter is set to "THRU,"<br>the same delay as that applied to the main<br>channel will be added.                                                                                                    |

# 4-1-3c. Oscillator section

Here you can select signals to output from the oscillator, and adjust their output levels.

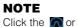

Click the or or of the meter to turn the oscillator on or off.

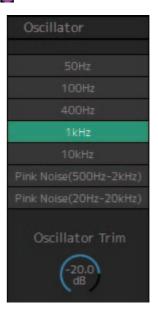

# **Oscillator Trim**

Drag or use the mouse wheel to set Oscillator levels. Double click to enter a value. Out-of-range values entered will be corrected to the maximum or minimum value allowed. To return the setting to -20 dB, simultaneously hold down the <Ctrl> key (Windows) or the <command> key (Mac) and click on the control.

# 4-1-3d. Snapshot section

Here you can store parameters at a set point in time as Snapshots to be loaded later as desired or needed.

#### NOTE

Up to 20 Snapshots can be stored per Scene.

| 2 | inapshot |        | Store | I | Recall |   |
|---|----------|--------|-------|---|--------|---|
|   | No       | Nan    | 1e    |   | â      |   |
|   | 1        | Initia | lize  |   |        |   |
|   | 2        | Snapsh | iot 1 |   |        |   |
|   | 3        | Snapsh | ot 2  |   |        |   |
|   | 4        |        |       |   |        |   |
|   | 5        |        |       |   |        |   |
|   | 6        |        |       |   |        | Γ |
|   | 7        |        |       |   |        |   |
|   | 8        |        |       |   |        |   |
|   | 9        |        |       |   |        |   |
|   | 10       |        |       |   |        |   |
|   | 11       |        |       |   |        |   |
|   | 12       |        |       |   |        |   |
|   | 13       |        |       |   |        |   |
|   | 14       |        |       |   |        |   |
|   | 15       |        |       |   |        |   |
|   | 16       |        |       |   |        |   |
|   | 17       |        |       |   |        |   |
|   | 18       |        |       |   |        | Γ |
|   | 19       |        |       |   |        | Γ |
|   | 20       |        |       |   |        |   |
|   |          |        |       |   |        | Γ |
|   |          |        |       |   |        |   |

| Store  | Click to store a Snapshot at the selected location.                                                                                                    |
|--------|----------------------------------------------------------------------------------------------------|
| Recall | Click to recall (load) the selected Snapshot.                                                                                                    |
| Name   | Click to select a Snapshot (or an empty field).<br>Double click to change the name entered.<br>Enter a channel name up to 17 alphanumeric<br>characters and symbols. |
|        | Click to lock v or unlock a Snapshot.<br>Locked Snapshots cannot be overwritten by<br>selecting Store.                                                               |

#### NOTE

To bring up the context menu, (for Windows) right click anywhere within the section, or (for Mac) hold down the <control> key and then click in the section.

# 4-1-3e. Talkback section

Here you can select Talkback interrupt destinations and adjust Talkback output levels.

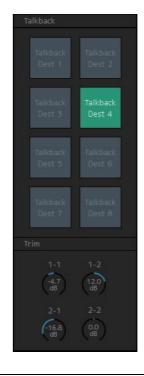

| Talkback | Click to turn the Talkback on (green) or off.                                                                                                    |  |
|----------|----------------------------------------------------------------------------------------------------|--|
|          | <b>NOTE</b><br>Set Talkback inputs and interrupt destinations<br>in the "Talkback Mic In" of the "Input Patch"<br>tab on the "Patch" screen and "Talkback<br>Destination" tab of the "Scene" tab on the<br>Settings screen.                                                                                                    |  |
| Trim     | Drag or use the mouse wheel to adjust<br>Talkback levels. Double click to enter a value.<br>Out-of-range values entered will be corrected<br>to the maximum or minimum value allowed.<br>To return the setting to 0 dB, simultaneously<br>hold down the <ctrl> key (Windows) or the<br/><command/> key (Mac) and click on the<br/>control.</ctrl> |  |

#### NOTE

You can set the amount that the audio output of interrupt destination is reduced (dimmed) when Talkback is turned on by using "Talkback Dim Level" in the "MISC" tab of the "Scene" tab on the Settings screen.

# 4-1-4. Monitor Matrix screen

This screen is used for routing monitor signals.

#### NOTE

- You can use this screen when logged in as an "Administrator" or "Advanced User."
- This matrix is set to 40x36 when the MMP1's sample rate is 96 kHz or less, and 20x20 when the MMP1's sample rate being used is higher than 96 kHz. You can change the sample rate in the "MISC" tab of the "Scene" tab on the Settings screen.

#### Monitor Matrix Out

Monitor Matrix Out names appear here. Adjust output levels here

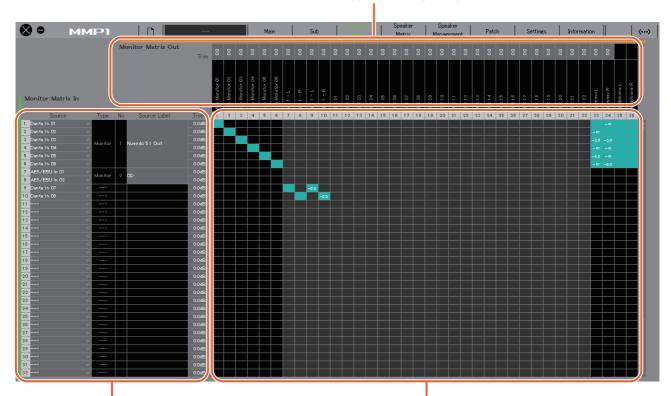

Monitor Matrix In

For selecting input sources, and adjusting the levels of the selected input sources

### Monitor matrix

For turning the Send output from Monitor Matrix In to Out on (green) or off, and setting Send levels

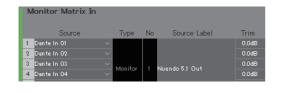

| Source    | For selecting monitor matrix input sources.                                                                                                    |  |
|-----------|----------------------------------------------------------------------------------------------------|--|
|           | <b>NOTE</b><br>The same items can be configured on the<br>"Input Patch" tab on the Patch screen.                                                              |  |
| Type & No | The Monitor Matrix In input type. Monitor<br>Sources 1-8 will appear as Monitor 1-8, Cue<br>Sources 1-8 as Cue 1-8, and other inputs will<br>be "" and blank. |  |
|           | <b>NOTE</b><br>You can select the format for Monitor 1-8 and<br>Cue 1-8 in the "Monitor Matrix" tab of the<br>"Scene" tab on the Settings screen.             |  |

| Source Label | If the Type is "Monitor" or "Cue," double click<br>to add a name (label). Enter a channel name<br>up to 17 alphanumeric characters and<br>symbols. To insert a line break at any point,<br>simultaneously hold the <alt> key and press<br/><enter> (Windows), or hold the <option> key<br/>and press <return> (Mac).</return></option></enter></alt> |
|--------------|----------------------------------------------------------------------------------------------------|
| Trim         | Double click or use the mouse wheel to<br>adjust input levels. Out-of-range values<br>entered will be corrected to the maximum or<br>minimum value allowed.                                                                                                    |

## **Monitor Matrix Out**

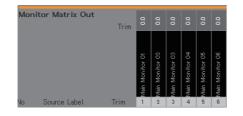

# Name (Label)

Asin Monitor 01 NOTE

• The breakdown of Monitor Matrix Out is based on the format selected in the "Monitor Matrix" tab of the "Scene" tab on the Settings screen.

Displays Monitor Matrix Out names.

• You can add Monitor Matrix Out names (labels) in the "MISC" tab of the "Scene" tab on the Settings screen.

Trim

Double click or use the mouse wheel to adjust output levels. Out-of-range values entered will be corrected to the maximum or minimum value allowed.

#### NOTE

When the Cue and Studio Speaker format is set to stereo, the same settings will be applied to both L/R.

### Monitor matrix

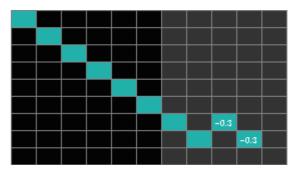

- Click to turn Send on (green) or off. When a cell has been turned on, a signal will be sent from the cell row (the input source) to the cell column (output).
- To turn multiple cells on or off at the same time, simultaneously hold down the right mouse button (Windows) or the <control> key (Mac) and then drag and release the button (key).

**Quick Assign:** Criss cross from dragging origin point **On:** Turns entire dragged area on (green) **Off:** Turns entire dragged area off

- Right click (Windows), or hold down the <control> key and then click (Mac) on a cell that has been turned on (appearing in green) to set Send levels. Out-of-range values entered will be corrected to the maximum or minimum value allowed.
- If the input source is the channel strip (Ch 1-8), right click (Windows), or hold down the <control> key and then click (Mac) to select either "Mono," "L," or "R."
- If the Monitor Source format has been selected in the "Monitor Matrix" tab of the "Scene" tab on the Settings screen, you cannot set Monitor Sources 1-8 to send to the Main Monitor, Downmix L/R, or Headphone L/R on this screen.

Use the "Monitor Control" tab on the Main screen to turn these Send signals on or off (described in detail below).

**Send signals to the Main Monitor:** Use the "Monitor Source" selection button to turn Send on or off.

**Send signals to Downmix L/R:** Use the "Monitor Source" selection button to turn Send on or off.

**Send signals to Headphone L/R:** Set the target to headphone output, and then use the "Monitor Source" selection button to turn Send on or off.

# 4-1-5. Speaker Matrix screen

This screen is used for routing input signals and speakers.

#### NOTE

- You can use this screen when logged in as an "Administrator" or "Advanced User."
- Cells with black backgrounds can be used in the "Speaker Matrix" tab of the "Scene" tab on the Settings screen when logged in as an Administrator.
- This matrix is 32x32 when the MMP1's sample rate is 96 kHz or less, and 16x16 when the MMP1's sample rate being used is higher than 96 kHz. You can change the sample rate in the "MISC" tab of the "Scene" tab on the Settings screen.

#### **Speaker Matrix Out**

Displays Speaker Matrix Out names

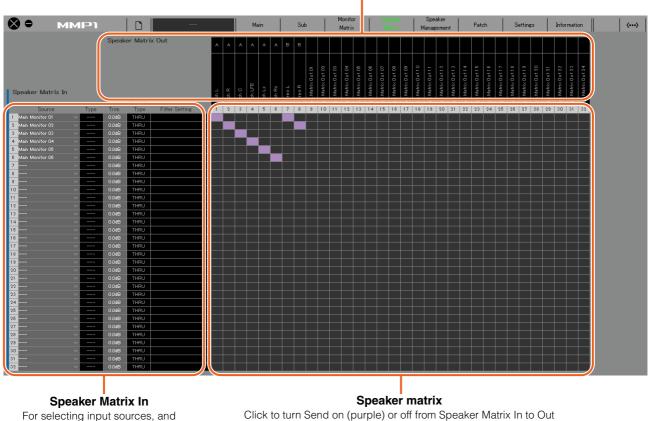

For selecting input sources, and adjusting the levels of the selected input sources

#### NOTE

Refer to page 60 when configuring bass management.

#### **Speaker Matrix In**

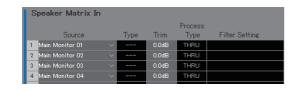

Source

For selecting speaker matrix input sources.

#### NOTE

The same items can be configured on the "Input Patch" tab on the Patch screen.

| Туре | The input type to the speaker matrix ("Monitor" or "LFE") will appear here.                                                                                                    |
|------|----------------------------------------------------------------------------------------------------|
|      | <b>NOTE</b><br>You can set the Type (CH Type) in the<br>"Speaker Matrix" tab of the "Scene" tab on the<br>Settings screen.                                                                        |
| Trim | Double click or use the mouse wheel to adjust<br>input levels. Out-of-range values entered will<br>be corrected to the maximum or minimum<br>value allowed.                                       |
|      | <b>NOTE</b><br>When the Type (CH Type) is "LFE," and the<br>"LFE Trim" button in the "Monitor" section on<br>the Sub screen is set to on, the LFE Trim Level<br>will be added to the input value. |

Process Type Displays the crossover filter type.

#### NOTE

- You can set the crossover filter type in the "Speaker Matrix" tab of the "Scene" tab on the Settings screen.
- The color of the text will be orange when the FIR filter is temporarily changed to the IIR filter with the talkback or User Assignable function.
- Filter Setting Displays the high pass/low pass filter type and cutoff frequency.

#### NOTE

You can set the high pass/low pass filter type and cutoff frequency in the "Speaker Matrix" tab of the "Scene" tab on the Settings screen.

### **Speaker Matrix Out**

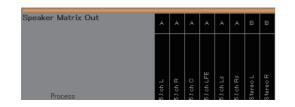

| Name (Label) | Display the Speaker Matrix Out names.                                                                                              |
|--------------|----------------------------------------------------------------------------------------------------|
| J hot.∂      | NOTE<br>You can change the names (labels) of<br>Speaker Matrix Out in the "MISC" tab of the<br>"Scene" tab on the Settings screen. |
| Speaker Set  | Displays the Speaker Set to which the Speaker Matrix Out belongs.                                                                  |
| A            | <b>NOTE</b><br>You can set the Speaker Set in "Speaker<br>Matrix" tab of the "Scene" tab on the Settings<br>screen.                |

#### Speaker matrix

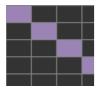

- Click to turn Send on (purple) or off. When a cell has been turned on, a signal will be sent from the cell row (the input source) to the cell column (output).
- To turn multiple cells on or off at the same time, simultaneously hold down the right mouse button (Windows) or the <control> key (Mac) and then drag and release the button (key).

**Quick Assign:** Criss cross from dragging origin point **On:** Turns entire dragged area on (purple) **Off:** Turns entire dragged area off

# 4-1-6. Speaker Management screen

This is used to set the delay and EQ for signals sent to each speaker.

#### NOTE

You can use this screen when logged in as an "Administrator" or "Advanced User."

| ) <del>-</del> | MMP1    |                |       |          |        | м     | lain | Sub    |         | Monitor<br>Matrix |      | Speaker<br>Matrix | Spea<br>Manag | iker<br>ement | Pate | ch     | Settings | Inf   | ormation |        | <    |
|----------------|---------|----------------|-------|----------|--------|-------|------|--------|---------|-------------------|------|-------------------|---------------|---------------|------|--------|----------|-------|----------|--------|------|
| peaker Mat     | rix Out |                |       |          | EQ 1   |       |      |        | EQ 2    |                   |      |                   | EQ 3          |               |      |        | EQ 4     |       |          |        | EQ ! |
|                |         | Speaker<br>Set | Trim  | Delav    | F      | G     | Q    | Туре   | F       | G                 | Q    | Type              | F             | G             | Q    | Type   | F        | G     | Q        | Type   | E    |
| SPK Out A - L  | L       | Α              | 0.0dB | 0.00msec | 80.0Hz | 0.0dB | 1.40 | Peak ~ | 315.0Hz | 0.0dB             | 1.40 | Peak ~            | 630.0Hz       | 0.0dB         | 1.40 | Peak ~ | 1.25kHz  | 0.0dB | 1.40     | Peak ~ | 2.50 |
| SPK Out A - F  | R       | Α              | 0.0dB | 0.00msec | 80.0Hz | 0.0dB |      | Peak ~ | 315.0Hz | 0.0dB             |      | Peak ~            | 630.0Hz       | 0.0dB         |      | Peak 🗸 |          | 0.0dB |          | Peak ~ | 2.50 |
| SPK Out A - 0  | С       | Α              | 0.0dB | 0.00msec | 80.0Hz | 0.0dB |      | Peak ~ | 315.0Hz | 0.0dB             |      | Peak ~            | 630.0Hz       | 0.0dB         |      | Peak 🗸 |          | 0.0dB |          | Peak ~ | 2.50 |
| SPK Out A - L  | LFE     | A              | 0.0dB | 0.00msec | 80.0Hz | 0.0dB |      | Peak ~ | 315.0Hz | 0.0dB             |      | Peak ~            | 630.0Hz       | 0.0dB         |      | Peak ~ |          | 0.0dB |          | Peak ~ | 2.50 |
| SPK Out A - L  | Lrs     | A              | 0.0dB | 0.00msec | 80.0Hz | 0.0dB |      | Peak ∨ | 315.0Hz | 0.0dB             |      | Peak ~            | 630.0Hz       | 0.0dB         |      | Peak 🗸 |          | 0.0dB |          | Peak ~ |      |
| SPK Out A - F  | Rrs     | A              | 0.0dB | 0.00msec | 80.0Hz | 0.0dB |      | Peak ~ | 315.0Hz | 0.0dB             |      | Peak ~            | 630.0Hz       | 0.0dB         |      | Peak 🗸 | 1.25kHz  | 0.0dB |          | Peak ~ |      |
| SPK Out A - L  | Lss     | A              | 0.0dB | 0.00msec | 80.0Hz | 0.0dB |      | Peak 🗸 | 315.0Hz | 0.0dB             |      | Peak ~            | 630.0Hz       | 0.0dB         |      | Peak 🗸 | 1.25kHz  | 0.0dB |          | Peak ~ | 2.50 |
| SPK Out A - F  | Rss     | A              | 0.0dB | 0.00msec | 80.0Hz | 0.0dB |      | Peak ~ | 315.0Hz | 0.0dB             |      | Peak ~            | 630.0Hz       | 0.0dB         |      | Peak 🗸 |          | 0.0dB |          | Peak ~ |      |
| SPK Matrix O   | Dut 01  |                | 0.0dB | 0.00msec | 80.0Hz | 0.0dB |      | Peak ~ | 315.0Hz | 0.0dB             |      | Peak ~            | 630.0Hz       | 0.0dB         |      | Peak 🗸 |          | 0.0dB |          | Peak ~ |      |
| SPK Matrix C   | Dut 02  |                | 0.0dB | 0.00msec | 80.0Hz | 0.0dB |      | Peak ~ | 315.0Hz | 0.0dB             |      | Peak ~            | 630.0Hz       | 0.0dB         |      |        |          | 0.0dB |          | Peak ~ |      |
| SPK Matrix O   | Dut 03  |                | 0.0dB | 0.00msec | 80.0Hz | 0.0dB |      | Peak ~ | 315.0Hz | 0.0dB             |      | Peak ~            | 630.0Hz       | 0.0dB         |      | Peak ~ |          | 0.0dB |          | Peak ~ | 2.50 |
| SPK Matrix O   | Dut 04  |                | 0.0dB | 0.00msec | 80.0Hz | 0.0dB |      | Peak ~ | 315.0Hz | 0.0dB             |      | Peak ~            | 630.0Hz       | 0.0dB         |      | Peak 🗸 |          | 0.0dB |          | Peak ~ | 2.50 |
| SPK Matrix O   | Out 05  |                | 0.0dB | 0.00msec | 80.0Hz | 0.0dB |      | Peak ~ | 315.0Hz | 0.0dB             |      | Peak ~            | 630.0Hz       | 0.0dB         |      | Peak 🗸 |          | 0.0dB |          | Peak ~ | 2.50 |
| SPK Matrix O   | Dut 06  |                | 0.0dB | 0.00msec | 80.0Hz | 0.0dB |      | Peak ~ | 315.0Hz | 0.0dB             |      | Peak ~            | 630.0Hz       | 0.0dB         |      | Peak 🗸 |          | 0.0dB |          | Peak ~ | 2.50 |
| SPK Matrix O   | Out 07  |                | 0.0dB | 0.00msec | 80.0Hz | 0.0dB |      | Peak ~ | 315.0Hz | 0.0dB             |      | Peak ~            | 630.0Hz       | 0.0dB         |      | Peak 🗸 | 1.25kHz  | 0.0dB |          | Peak ~ |      |
| SPK Matrix O   | Out 08  |                | 0.0dB | 0.00msec | 80.0Hz | 0.0dB |      | Peak ~ | 315.0Hz | 0.0dB             |      | Peak ~            | 630.0Hz       | 0.0dB         |      | Peak 🗸 | 1.25kHz  | 0.0dB |          | Peak ~ | 2.50 |
| SPK Matrix O   | Out 09  |                | 0.0dB | 0.00msec | 80.0Hz | 0.0dB |      | Peak ~ | 315.0Hz | 0.0dB             |      | Peak ~            | 630.0Hz       | 0.0dB         |      | Peak 🗸 | 1.25kHz  | 0.0dB |          | Peak ~ | 2.50 |
| SPK Matrix O   | Out 10  |                | 0.0dB | 0.00msec | 80.0Hz | 0.0dB |      | Peak ~ | 315.0Hz | 0.0dB             |      | Peak ~            | 630.0Hz       | 0.0dB         |      | Peak 🗸 | 1.25kHz  | 0.0dB |          | Peak ~ | 2.50 |
| SPK Matrix O   | Out 11  |                | 0.0dB | 0.00msec | 80.0Hz | 0.0dB |      | Peak ~ | 315.0Hz | 0.0dB             |      | Peak ~            | 630.0Hz       | 0.0dB         |      | Peak 🗸 | 1.25kHz  | 0.0dB |          | Peak ~ | 2.50 |
| SPK Matrix O   | Out 12  |                | 0.0dB | 0.00msec | 80.0Hz | 0.0dB |      | Peak ~ | 315.0Hz | 0.0dB             |      | Peak ~            | 630.0Hz       | 0.0dB         |      | Peak 🗸 |          | 0.0dB |          | Peak ~ | 2.50 |
| SPK Matrix O   | Out 13  |                | 0.0dB | 0.00msec | 80.0Hz | 0.0dB |      | Peak ~ | 315.0Hz | 0.0dB             |      | Peak ~            | 630.0Hz       | 0.0dB         |      | Peak 🗸 |          | 0.0dB |          | Peak ~ | 2.50 |
| SPK Matrix O   | Dut 14  |                | 0.0dB | 0.00msec | 80.0Hz | 0.0dB |      | Peak ~ | 315.0Hz | 0.0dB             |      | Peak ~            | 630.0Hz       | 0.0dB         |      | Peak 🗸 |          | 0.0dB |          | Peak ~ | 2.50 |
| SPK Matrix O   | Dut 15  |                | 0.0dB | 0.00msec | 80.0Hz | 0.0dB |      | Peak ~ | 315.0Hz | 0.0dB             |      | Peak ~            | 630.0Hz       | 0.0dB         |      | Peak 🗸 |          | 0.0dB |          | Peak ~ | 2.50 |
| SPK Matrix C   | Out 16  |                | 0.0dB | 0.00msec | 80.0Hz | 0.0dB |      | Peak ∨ | 315.0Hz | 0.0dB             |      | Peak ~            | 630.0Hz       | 0.0dB         |      | Peak 🗸 |          | 0.0dB |          | Peak ~ |      |
| SPK Matrix O   | Out 17  |                | 0.0dB | 0.00msec | 80.0Hz | 0.0dB |      | Peak ~ | 315.0Hz | 0.0dB             |      | Peak ~            | 630.0Hz       | 0.0dB         |      | Peak 🗸 | 1.25kHz  | 0.0dB |          | Peak ~ |      |
| SPK Matrix O   | Out 18  |                | 0.0dB | 0.00msec | 80.0Hz | 0.0dB |      | Peak 🗸 | 315.0Hz | 0.0dB             |      | Peak ~            | 630.0Hz       | 0.0dB         |      | Peak 🗸 | 1.25kHz  | 0.0dB |          | Peak ~ | 2.50 |
| SPK Matrix O   | Out 19  |                | 0.0dB | 0.00msec | 80.0Hz | 0.0dB |      | Peak 🗸 | 315.0Hz | 0.0dB             |      | Peak 🗸            | 630.0Hz       | 0.0dB         |      | Peak 🗸 |          | 0.0dB |          | Peak ~ |      |
| SPK Matrix O   | Dut 20  |                | 0.0dB | 0.00msec | 80.0Hz | 0.0dB |      |        | 315.0Hz | 0.0dB             |      |                   | 630.0Hz       | 0.0dB         |      |        |          | 0.0dB |          |        |      |
| SPK Matrix O   |         |                | 0.0dB | 0.00msec | 80.0Hz | 0.0dB |      | Peak ~ | 315.0Hz | 0.0dB             |      | Peak ~            | 630.0Hz       | 0.0dB         |      | Peak 🗸 |          | 0.0dB |          | Peak ~ |      |
| SPK Matrix O   | Dut 22  |                | 0.0dB | 0.00msec | 80.0Hz | 0.0dB |      | Peak ~ | 315.0Hz | 0.0dB             |      | Peak ~            | 630.0Hz       | 0.0dB         |      | Peak 🗸 |          | 0.0dB |          | Peak ~ |      |
| SPK Matrix O   | Out 23  |                | 0.0dB | 0.00msec | 80.0Hz | 0.0dB |      | Peak ~ | 315.0Hz | 0.0dB             |      | Peak ~            | 630.0Hz       | 0.0dB         |      | Peak 🗸 | 1.25kHz  | 0.0dB |          | Peak ~ | 2.50 |
| SPK Matrix O   | Out 24  |                | 0.0dB | 0.00msec | 80.0Hz | 0.0dB |      | Peak ~ | 315.0Hz | 0.0dB             |      | Peak ~            | 630.0Hz       | 0.0dB         |      | Peak 🗸 | 1.25kHz  | 0.0dB |          | Peak ~ | 2.50 |
| irect Speak    |         |                |       |          |        |       |      |        |         |                   |      |                   |               |               |      |        |          |       |          |        |      |
| L              |         | В              | 0.0dB |          |        |       |      |        |         |                   |      |                   |               |               |      |        |          |       |          |        |      |
| R              |         | В              | 0.0dB |          |        |       |      |        |         |                   |      |                   |               |               |      |        |          |       |          |        |      |
| L              |         | C              | 0.0dB |          |        |       |      |        |         |                   |      |                   |               |               |      |        |          |       |          |        |      |
| R              |         | c              | 0.0dB |          |        |       |      |        |         |                   |      |                   |               |               |      |        |          |       |          |        |      |
| L              |         | D              | 0.0dB |          |        |       |      |        |         |                   |      |                   |               |               |      |        |          |       |          |        |      |
| -<br>R         |         | D              | 0.0dB |          |        |       |      |        |         |                   |      |                   |               |               |      |        |          |       |          |        |      |

## **Speaker Matrix Out**

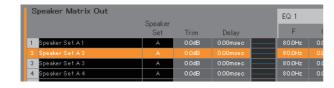

| Speaker Set | Displays the Speaker Set to which the Speaker Matrix Out belongs.                                                                                                    |
|-------------|----------------------------------------------------------------------------------------------------|
|             | NOTE<br>You can set the Speaker Set in "Speaker<br>Matrix" tab of the "Scene" tab on the Settings<br>screen.                                                                                       |
| Trim        | Double click or use the mouse wheel to<br>adjust input levels. Out-of-range values<br>entered will be corrected to the maximum or<br>minimum value allowed.                                        |
| Delay       | Double click or use the mouse wheel to set<br>the delay. Out-of-range values entered will be<br>corrected to the maximum or minimum value<br>allowed.                                              |
| EQ Graph    | Click to display the EQ graph.                                                                                                    |
| EQ 1 – 6    | Double click or use the mouse wheel to set<br>the F (frequency), G (gain), Q, and Type for<br>the EQ. Out-of-range values entered will be<br>corrected to the maximum or minimum value<br>allowed. |

## NOTE

- To bring up the context menu, (for Windows) right click a value or a graph, or (for Mac) hold down the <control> key and then click a value or a graph.
- To select multiple cells for copying values to, simultaneously hold down the right mouse button (Windows) or the <control> key (Mac) and drag the mouse.

## EQ Graph

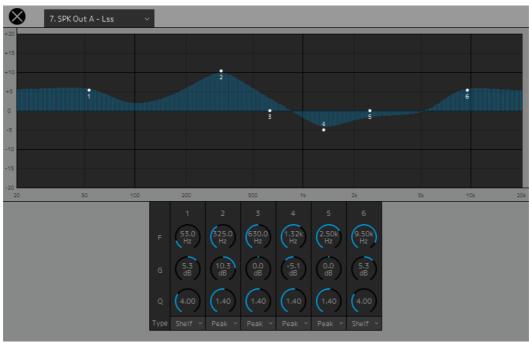

#### 7. SPK Out A - Lss

Select a Speaker Matrix Out to change the EQ settings.

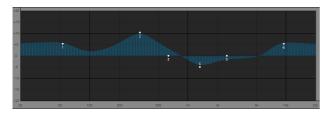

Drag the pointer of each band to change the frequency and the gain.

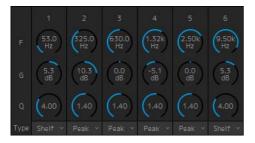

Drag or use the mouse wheel to change six EQ parameters (Frequency, Gain, Q). Double click to enter a value. Out-of-range values entered will be corrected to the maximum or minimum value allowed. To return these parameters to their default values, simultaneously hold down the <Ctrl> key (Windows) or the <command> key (Mac) and click on the corresponding control. Default values are F: 125 Hz/355 Hz/3.55 kHz/6.3 kHz, G: 0 dB, and Q: 4.0 (Shelf)/1.4 (Peak)/1.0 (Notch). You can also select the EQ type from Peak and Shelf (Shelving), or Peak and Notch.

#### **Direct Speaker Send**

| Direct Speaker Send |        |   |       |
|---------------------|--------|---|-------|
| 1 L                 | $\sim$ | В | 0.0dB |
| 2 R<br>3 L<br>4 R   | $\sim$ | В | 0.0dB |
| 3 L                 | $\sim$ | С | 0.0dB |
| 4 R                 | $\sim$ | С | 0.0dB |

For selecting input sources to send to each speaker without going through the speaker matrix. Delay, EQ and other processing cannot be performed.

This is used to switch between Speaker Sets when the speaker matrix is being used for another application.

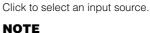

The same items can be configured on the "Input Patch" tab on the Patch screen.

# 4-1-7. Patch screen

This screen is used to assign input sources and outputs to channels within the MMP1 Editor and I/O connectors.

The Patch screen is split into the "Input Patch" tab and the "Output Patch" tab. Click these tabs to switch between the two.

### NOTE

You can use this screen when logged in as an "Administrator" or "Advanced User."

# 4-1-7a. Input Patch

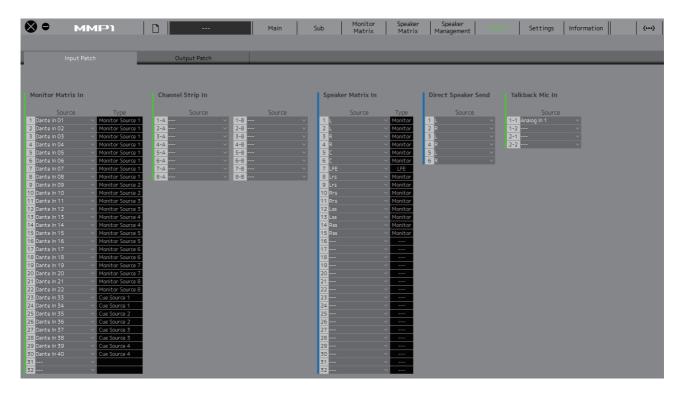

| Monitor Matrix In   | <ul> <li>For selecting the input source to be routed on the Monitor Matrix screen.</li> <li>Up to 32 channels are available. However, only channels 1-16 will be enabled when the MMP1's sample rate being used is higher than 96 kHz. You can change the sample rate in the "MISC" tab of the "Scene" tab on the Settings screen.</li> <li>You can select the format for Monitor Sources 1-8 and Cue Sources 1-8 from the "Monitor Matrix" tab of the "Scene" tab on the Settings screen.</li> </ul> |
|---------------------|----------------------------------------------------------------------------------------------------|
| Channel Strip In    | <ul> <li>For selecting the desired input source for operation using the channel strip on the Main screen.</li> <li>Channel strips are loaded in two sets, A and B. Use the "Selected Channel" tab on the Main screen to switch between the two.</li> </ul>                                                                                                    |
| Speaker Matrix In   | <ul> <li>For selecting the input source to be routed on the Speaker Matrix screen.</li> <li>Up to 32 channels are available. However, only channels 1-16 will be enabled when the MMP1's sample rate being used is higher than 96 kHz. You can change the sample rate in the "MISC" tab of the "Scene" tab on the Settings screen.</li> <li>You can set the input source Type in the "Speaker Matrix" tab of the "Scene" tab on the Settings screen.</li> </ul>                                       |
| Direct Speaker Send | For selecting input sources to send to speakers without going through the speaker matrix.                                                                                                    |
| Talkback Mic In     | For selecting a Talkback mic input source.                                                                                                    |

Refer to the table on page 26 for more information about input sources that can be assigned.

#### NOTE

While holding down the right mouse button (Windows) or the <control> key (Mac) on the Source fields, drag up or down on the fields to select several input sources at the same time.

# 4-1-7b. Output Patch

| Input Patch                                                                                                    | Output Patch                                                                                                    |                      |         |                                                                                                    |       |  |
|----------------------------------------------------------------------------------------------------|----------------------------------------------------------------------------------------------------|----------------------|---------|----------------------------------------------------------------------------------------------------|-------|--|
| nte Out                                                                                                    |                                                                                                    | Ana                  | log Out | AES / EBU Out                                                                                                    |       |  |
| Source     Label       wider in 1        wider in 2        wider in 3        wider in 3        wider in 4        wider in 4 <th>Course         Image: state state</th> <th>5 5:<br/>6 5:<br/>7 \$</th> <th>Ich L V</th> <th>Source           Dust I = L         V           Qust I = L         V           Qust I = L         V   </th> <th>Label</th> <th></th> | Course         Image: state state | 5 5:<br>6 5:<br>7 \$ | Ich L V | Source           Dust I = L         V           Qust I = L         V           Qust I = L         V | Label |  |

| Dante Out   | For selecting the audio signal output from the Dante [PRIMARY]/[SECONDARY] connectors on the MMP1.  |
|-------------|----------------------------------------------------------------------------------------------------|
| Analog Out  | For selecting the audio signal output from the ANALOG [OUTPUT 1-8] connectors on the MMP1.          |
| AES/EBU Out | For selecting the audio signal output from the [AES/EBU 1-8]/[AES/EBU 9-16] connectors on the MMP1. |

Refer to the table on page 26 for more information about audio signals that can be assigned.

#### NOTE

While holding down the right mouse button (Windows) or the <control> key (Mac) on the Source fields, drag up or down on the fields to select several input sources at the same time.

# 4-1-7c. Correspondence table of assignable audio signals

| Source                              |                                                                                                    | Monitor<br>Matrix In | Channel<br>Strip In | Speaker<br>Matrix In | Direct<br>Speaker<br>Send | Talkback<br>Mic In | Dante Out<br>Analog Out<br>AES/EBU Out |
|-------------------------------------|----------------------------------------------------------------------------------------------------|----------------------|---------------------|----------------------|---------------------------|--------------------|----------------------------------------|
| Dante In<br>1-64                    | Input from the Dante<br>[PRIMARY]/[SECONDARY]<br>connectors on the MMP1.                                                                                                    | V                    | √                   | V                    | V                         | ✓                  | ×                                      |
| Analog In<br>1-8                    | Input from the ANALOG<br>[INPUT 1-8] connectors on<br>the MMP1.                                                                                                    | Ý                    | ✓<br>               | ✓                    | ✓<br>                     | ✓                  | V                                      |
| AES/EBU In<br>1-16                  | Input from the [AES/EBU 1-8]/<br>[AES/EBU 9-16] connectors<br>on the MMP1.                                                                                                    | ~                    | ✓                   | ✓                    | ✓                         | ✓                  | ~                                      |
| CH Strip Out<br>1-8                 | Channel strip output signals.                                                                                                    | ✓                    |                     | ~                    | ~                         | ~                  | ~                                      |
| CH Strip 1-8<br>Ins Send            | Channel strip Insert Send signals.                                                                                                    | ✓                    |                     | ~                    | ~                         |                    |                                        |
| PFL Bus Out                         | Pre Fader Listen for the channel strip.                                                                                                    | ~                    |                     | ~                    | ~                         |                    | ×                                      |
| AFL Bus Out                         | After Fader Listen for the channel strip.                                                                                                    | ✓                    |                     | ~                    | ~                         |                    | ×                                      |
| RTB Bus Out                         | Return Talk Back. Input<br>signals to the channel strip<br>are output directly without<br>passing through the channel<br>strip.                                                                                            | ✓                    |                     | 1                    | 1                         |                    | ~                                      |
| Monitor<br>Matrix Meter<br>Out 1-32 | Main Monitor, Cue, Studio<br>Speaker, and AUX signals<br>output to the meter.                                                                                                    |                      |                     | ✓                    | <b>✓</b>                  |                    | ×                                      |
| Downmix<br>Meter Out L/R            | Downmix L/R signals output to the meter.                                                                                                    |                      |                     | ~                    | ~                         |                    | ~                                      |
| Headphone<br>Meter Out L/R          | Headphone L/R signals output to the meter.                                                                                                    |                      |                     | ~                    | ~                         |                    | ✓                                      |
| Monitor<br>Matrix Out<br>1-32       | Signals input to Monitor Matrix<br>Out 1-32. The sources which<br>can be selected depends on<br>the settings under the<br>"Monitor Matrix Out" in the<br>"Monitor Matrix" of the<br>"Scene" tab on the Settings<br>screen. |                      |                     | 4                    | *                         |                    | *                                      |
| Downmix Out<br>L/R                  | Signals input to Downmix Out L/R.                                                                                                    |                      |                     | ~                    | ~                         |                    | ×                                      |
| Headphone<br>Out L/R                | Signals input to Headphone<br>Out L/R.                                                                                                    |                      |                     | ~                    | ~                         |                    | V                                      |
| SPK Matrix<br>Out 1-32              | Signals input to Speaker<br>Matrix Out 1-32. The sources<br>which can be selected<br>depends on the "Speaker<br>Matrix" of the "Scene" tab on<br>the Settings screen.                                                      | ✓                    | 1                   |                      |                           |                    | ✓<br>                                  |
| Direct SPK<br>Out 1-6               | Signals input to Direct<br>Speaker Send.                                                                                                    | ~                    | ~                   |                      |                           |                    | ×                                      |
| Oscillator                          | Internal MMP1 oscillator.                                                                                                    | ✓                    | ✓                   | ✓                    | ✓                         | ✓                  | ✓                                      |

# 4-1-8. Settings screen

This screen is used to configure various MMP1 settings.

### NOTE

- You can use this screen when logged in as an "Administrator."
- "Scene" tab settings can be stored (saved) or recalled (loaded) as Scenes.
- "Global" tab settings will be applied to all Scenes.
- "Editor" tab settings are stored by the MMP1 Editor for each computer in use. The same settings will be applied regardless of the file or Scene opened by the user.

# 4-1-8a. Scene Tab/MISC

## Scene Management

Here you can store the current system configuration as a Scene. Stored Scenes can be recalled (loaded) using the SCENE RECALL [1] to [5] and the [RECALL] key on the MMP1 unit itself, or from the menu bar of the MMP1 Editor.

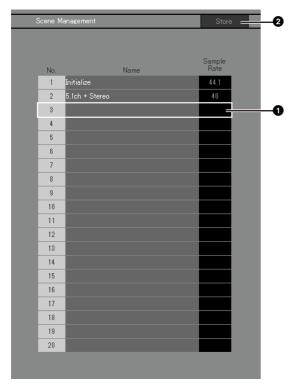

1 Click to select the Scene storage destination.

2 Click to store the Scene.

## Name

- The background of the most recently recalled Scene will be highlighted.
- Double click to change the Scene name. Enter a channel name up to 17 alphanumeric characters and symbols.
- To bring up the context menu, (for Windows) right click anywhere within the section, or (for Mac) hold down the <control> key and then click in the section.

#### NOTE

Set "Confirmation Store" settings to on in the "Editor" tab on the Settings screen to display a confirmation dialog box when attempting to store a Scene.

# Audio

Here you can configure the audio-related settings.

|                                  | Audio                                        |                                                                                                    |                                                                                                |
|----------------------------------|----------------------------------------------|----------------------------------------------------------------------------------------------------|------------------------------------------------------------------------------------------------|
| _                                |                                              |                                                                                                    |                                                                                                |
|                                  | Sample Rate                                  | 48 kHz ∽                                                                                                    |                                                                                                |
|                                  | Mono to Stereo<br>Assign Attenuation         | Stereo to Mono<br>Assign Attenuation                                                                                          |                                                                                                |
| _                                |                                              |                                                                                                    |                                                                                                |
|                                  | Talkback Dim Level                           | LFE Trim Level                                                                                                    |                                                                                                |
| _                                | (-20.0<br>dB                                 | (10.0<br>dB                                                                                                    |                                                                                                |
|                                  | AES / EBU SRC<br>SRC<br>1<br>2<br>3          | Analog Input<br>Level                                                                                                    |                                                                                                |
|                                  | 4 ON<br>5 ON<br>7 ON<br>9 ON                 | 4 +4dBu -10dBV<br>5 +4dBu -10dBV<br>7 +4dBu -10dBV<br>8 +4dBu -10dBV                                                          |                                                                                                |
|                                  | 11<br>12<br>0N<br>13<br>14<br>15<br>16<br>0N |                                                                                                    |                                                                                                |
| Sample Rate                      |                                              | ines the sample r<br>MMP1 unit.                                                                                               | ate being used                                                                                 |
| Mono to Stereo<br>Assign Attenua | tion when a                                  | ines the attenuati<br>ssigning monaura<br>putputs.                                                                            |                                                                                                |
| Stereo to Mono<br>Assign Attenua | t <b>ion</b> when a                          | ines the attenuati<br>ssigning stereo s<br>al outputs.                                                                        |                                                                                                |
| Talkback Dim Lo                  | output i<br>interrup<br>turned               | ines the amount i<br>s reduced (dimm<br>t destination whe<br>on. This does not<br>k voice level itse                          | ed) at the<br>In Talkback is<br>affect the                                                     |
| LFE Trim Level                   | CH Typ<br>"Speak<br>Turn thi<br>system       | n is applied to au<br>e has been set to<br>er Matrix" tab of th<br>s trim on and off<br>that switches be<br>I playback levels | <ul> <li>"LFE" in the</li> <li>"Scene" tab.</li> <li>configure a</li> <li>tween LFE</li> </ul> |

## AES / EBU SRC

For turning the SRC (Sampling Rate Converter) on and off for two-channel pair units for AES/EBU input/output.

Analog Input Level For selecting the input level (+4dBu/ -10dBV) for two-channel pair units for analog input and output.

# Label

Here you can set a name (label) for Monitor Matrix Out and Speaker Matrix Out.

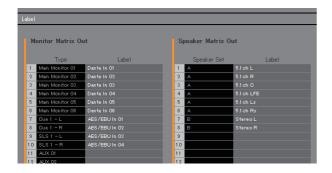

| Туре        | Displays the Monitor Matrix Out type. You can<br>configure type settings in "Monitor Matrix" tab<br>of the "Scene" tab on the Settings screen.                                            |
|-------------|----------------------------------------------------------------------------------------------------|
| Label       | Double click to set a Monitor Matrix Out or<br>Speaker Matrix Out name. Enter a channel<br>name up to 17 alphanumeric characters and<br>symbols.                                          |
|             | <b>NOTE</b><br>Names set here will appear in the "Monitor<br>Matrix" Out section on the Monitor Matrix<br>screen, or in the "Speaker Matrix Out" section<br>on the Speaker Matrix screen. |
| Speaker Set | Displays the Speaker Set to which the Speaker Matrix Out belongs.                                                                                                    |
|             | <b>NOTE</b><br>You can set the Speaker Set in the "Speaker<br>Matrix" tab of the "Scene" tab on the Settings<br>screen.                                                                   |

# 4-1-8b. Scene Tab/System

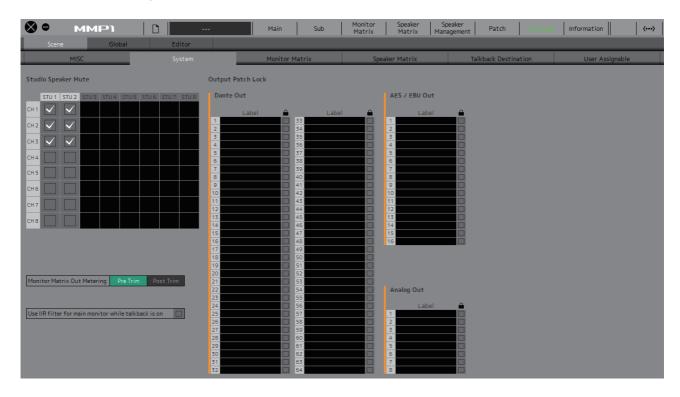

#### **Studio Speaker Mute**

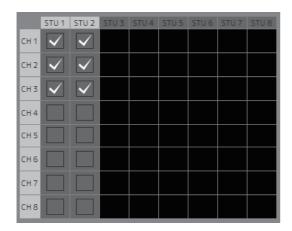

This will mute studio speaker outputs ( check box selected outputs) when mic audio input to the channel strip is set to on.

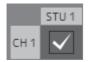

For example, if the "CH1" and "STU1" cross point is selected, the STU 1 output will be muted when the channel strip 1 mic is on.

#### **Monitor Matrix Out Metering**

Here you can select the signal position displayed on Monitor Matrix Out meters on the Main screen and the Sub screen.

# Use IIR filter for main monitor while talkback is on

This setting is used when applying a FIR filter with bass management configured.

Select this (check) to automatically change the FIR filter to an IIR filter when Talkback is turned on.

Applying an FIR filter for bass management will increase the delay. Sending narrator audio on a delay to cues for the narrator through a Talkback mic will make it harder to narrate effectively. This can be avoided by automatically switching the FIR filter to an IIR filter with minimal delay when implementing Talkback.

#### NOTE

You can set the crossover filter outside of Talkback in the "Speaker Matrix" tab of the "Scene" tab on the Settings screen.

#### **Output Patch Lock**

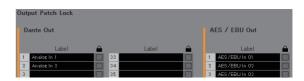

This locks the function to disable Output Patch modifications by non-Administrator users.

## 4-1-8c. Scene Tab/Monitor Matrix

| Monitor Matrix   | : In | Monitor Matrix   | Out |
|------------------|------|------------------|-----|
|                  |      |                  |     |
| Monitor Source 1 |      | Main Monitor     | 2 ~ |
| Monitor Source 2 |      | Cue 1            |     |
| Monitor Source 3 |      | Cue 2            | 0 ~ |
| Monitor Source 4 |      | Cue 3            | 0 ~ |
| Monitor Source 5 |      | Cue 4            |     |
| Monitor Source 6 |      | Cue 5            |     |
| Monitor Source 7 |      | Cue 6            | 0 ~ |
| Monitor Source 8 |      | Cue 7            | 0 ~ |
| Cue Source 1     |      | Cue 8            | 0 ~ |
| Cue Source 2     |      | Studio Speaker 1 | 0 ~ |
| Cue Source 3     |      | Studio Speaker 2 | 0 ~ |
| Cue Source 4     |      | Studio Speaker 3 |     |
| Cue Source 5     |      | Studio Speaker 4 |     |
| Cue Source 6     |      | Studio Speaker 5 |     |
| Cue Source 7     |      | Studio Speaker 6 | 0 ~ |
| Cue Source 8     |      | Studio Speaker 7 | 0 ~ |
|                  |      | Studio Speaker 8 |     |

0

Here you can set the monitor matrix input and output configuration.

#### NOTE

Set the connection with the MMP1 to "Offline" before changing settings.

### **Monitor Matrix In**

| Monitor Source | Determines the audio format to output<br>when a Monitor Source is selected on the<br>Main screen, or on the MMP1 Controller.            |
|----------------|----------------------------------------------------------------------------------------------------|
| Cue Source     | Set this when controlling the cue mix with<br>the Nuage system.<br>Specify monaural or stereo for each<br>source, from Cue Sources 1-8. |

## **Monitor Matrix Out**

| Main Monitor       | For selecting the audio format to be<br>monitored. Specify the total number of<br>channels used in the system; for example,<br>set this to "2" when configuring a stereo<br>monitor system, "6" for a 5.1 system, and<br>"12" for a 7.1.4 system. |
|--------------------|----------------------------------------------------------------------------------------------------|
| Cue 1-8            | Specify monaural or stereo for each<br>source, from Cue 1-8. If you do not want to<br>create cue outputs, set this to "0."                                                                                                    |
| Studio Speaker 1-8 | These are channels sent to Studio<br>Speakers. Specify monaural or stereo for<br>each channel, from 1-8. If you do not want<br>to create studio speaker outputs, set this to<br>"0."                                                              |

#### NOTE

A total of 32 channels can be set to Monitor Matrix In and Monitor Matrix Out when the MMP1's sample rate being used is 96 kHz or less, and a total of 16 channels can be set when the MMP1's sample rate is higher than 96 kHz.

## 4-1-8d. Scene Tab/Speaker Matrix

Here you can set the Speaker Set configuration and speaker matrix input stage filters.

|                       | ipeaker Matrix |         |         |      |               |        |        |           | Sp  | beak | er Allocat | ion  |    |
|-----------------------|----------------|---------|---------|------|---------------|--------|--------|-----------|-----|------|------------|------|----|
| 1 2 3                 | Source         | CH Type | Process | Туре | Change to IIR | Filter | Cutoff | IIR Slope | Spe | aker | Matrix     | Form | at |
| 1                     | L              |         |         |      |               |        |        |           |     | A    | <b>V</b>   |      | ~  |
| 2                     | R              |         |         |      |               |        |        |           |     | В    |            |      | ~  |
| 3                     | C              |         |         |      |               |        |        |           |     | C    |            |      | ~  |
| 4                     | LFE            |         |         |      |               |        |        |           |     | D    |            |      | ~  |
| 5                     | Lrs            |         |         |      |               |        |        |           |     |      |            |      |    |
| 6                     | Rrs            |         |         |      |               |        |        |           |     |      |            |      |    |
| 7                     | Lss            |         |         |      |               |        |        |           |     |      |            |      |    |
| 4<br>5<br>6<br>7<br>8 | Rss            |         |         |      |               |        |        |           |     |      |            |      |    |

#### **Speaker Matrix**

| Source        | Displays the speaker matrix input sources.                                                                                                    |  |  |  |  |  |  |  |
|---------------|----------------------------------------------------------------------------------------------------|--|--|--|--|--|--|--|
| СН Туре       | For audio that is output to the monitor<br>speakers, the audio sent to the main<br>speakers should be set to "Monitor," audio<br>sent to LFE channels to "LFE," and audio<br>used for other applications to ""                                                                                                    |  |  |  |  |  |  |  |
|               | <b>NOTE</b><br>Turn Trim and LPF on or off for LFE channels<br>from the "Monitor" section on the Sub screen.                                                                                                    |  |  |  |  |  |  |  |
| Process Type  | Determines the filter processing type.                                                                                                    |  |  |  |  |  |  |  |
|               | <b>NOTE</b><br>Process Type can be selected when the CH<br>Type is set to "Monitor" or "LFE."                                                                                                    |  |  |  |  |  |  |  |
|               | <b>IIR:</b> A general-use processing type. While filter processing rarely results in a delay, varying delays may result for frequencies close to the cutoff frequency bands. As such, you may experience some phase interference when outputting the same sound from different speakers.                                                                                                    |  |  |  |  |  |  |  |
|               | <b>FIR:</b> A processing type generally referred to<br>as a "linear phase filter." A set delay amount<br>will be applied to all frequency bands when<br>applying filter processing. As such,<br>outputting the same sound from different<br>speakers will help prevent phase interference<br>from occurring. However, such a process<br>takes time, resulting in a greater delay. A<br>delay of around 10 msec is expected with the<br>MMP1. |  |  |  |  |  |  |  |
|               | <b>THRU:</b> Bypass filter processing. Although filtering is not applied when "THRU" is selected, the signal is output with the same delay as that generated by the filter type specified in Process Type when outputting to account for the delay from the main channel.                                                                                                    |  |  |  |  |  |  |  |
| Change to IIR | Selects the channels for which the filter is<br>changed from FIR to IIR when talkback is on<br>or "Filter Type Change to IIR" of the User<br>Assignable function is on.                                                                                                    |  |  |  |  |  |  |  |
| Filter        | Determines the high pass/low pass filter to be applied to the input source.                                                                                                    |  |  |  |  |  |  |  |
|               | <b>NOTE</b><br>Filter can be selected when the CH Type is<br>"Monitor" or "LFE."                                                                                                    |  |  |  |  |  |  |  |

| Cutoff    | Displays the high pass/low pass filter cutoff frequency.                                                                     |
|-----------|----------------------------------------------------------------------------------------------------|
|           | NOTE                                                                                                    |
|           | <ul> <li>When the CH Type is set to "LFE," you can<br/>select a cutoff frequency either at "80Hz"<br/>or "120Hz."</li> </ul> |
|           | <ul> <li>This settings item will be disabled when<br/>the high pass/low pass filter is set to<br/>"THRU."</li> </ul>         |
|           | <ul> <li>Cutoff can be selected when the Filter is<br/>"HPF" or "LPF."</li> </ul>                                            |
| IIR Slope | Determines filter shoulder characteristics when an IIR filter is applied.                                                    |
|           | <b>NOTE</b><br>Cutoff can be selected when the Filter is<br>"HPF" or "LPF."                                                  |

## **Speaker Allocation**

| Speake  | Speaker Allocation |        |  |  |  |  |  |  |  |  |
|---------|--------------------|--------|--|--|--|--|--|--|--|--|
| Speaker | Matrix             | Format |  |  |  |  |  |  |  |  |
| A       | ~                  | 6      |  |  |  |  |  |  |  |  |
| В       | ~                  | 2      |  |  |  |  |  |  |  |  |
| С       |                    | 0      |  |  |  |  |  |  |  |  |
| D       |                    | 0      |  |  |  |  |  |  |  |  |

#### NOTE

Set the connection with the MMP1 to "Offline" before changing Speaker Allocation.

| Matrix | Selected Speaker Sets are output via the speaker matrix, while unselected                                                                                                    |
|--------|----------------------------------------------------------------------------------------------------|
|        | Speaker Sets are output via Direct Speaker<br>Send.                                                                                                    |
| Format | Select the format for each Speaker Set.<br>Total Speaker Sets passing through the<br>Matrix are up to 32 channels when the<br>MMP1's sample rate being used is 96 kHz<br>or less, and up to 16 channels when the<br>MMP1's sample rate is higher than 96 kHz.<br>Total Speaker Sets passing through the<br>Direct Speaker Send are up to six<br>channels. |

# NOTE

You can change the sample rate in the "MISC" tab of the "Scene" tab on the Settings screen.

# 4-1-8e. Scene Tab/Talkback Destination

Here you can set up to eight Talkback interrupt destination entries. Settings configured here can be used in the "Talkback" section on the Sub screen.

| Destination         1         2         3         4         5         6         7         8           Bus         1         Mic 1         Mic 2         Mic 2 | I Mic 1 Mic 2         Bus       I Mic 1       Mic 2         Z       Mic 1       Mic 2         Cue 1       Studio Speaker 1       AUX 01       AUX 09       AUX 17       AUX 25         Cue 2       Studio Speaker 2       AUX 02       AUX 10       AUX 18       AUX 26         Cue 3       Studio Speaker 3       AUX 03       AUX 11       AUX 19       AUX 27                                        | I Mic 1 V Mic 2         Bus       2       Mic 1       Mic 2         Cue 1       Studio Speaker 1       AUX 01       AUX 09       AUX 17       AUX 25         Cue 2       Studio Speaker 2       AUX 02       AUX 10       AUX 18       AUX 26         Cue 3       Studio Speaker 3       AUX 03       AUX 11       AUX 19       AUX 27         Cue 4       Studio Speaker 4       AUX 04       AUX 12       AUX 20       AUX 28                                                                  | Image: Mic 1       Mic 2         Bus       Image: Mic 1       Mic 2         Mic 1       Mic 2         Mic 1       Mic 2         Mic 1       Mic 2         Mic 1       Mic 2         Mic 1       Mic 2         Mic 2       Mic 2         Mic 2       Mic 2         Cue 1       Studio Speaker 1       AUX 01       AUX 09       AUX 17       AUX 25         Cue 2       Studio Speaker 2       AUX 02       AUX 10       AUX 18       AUX 26         Cue 3       Studio Speaker 3       AUX 03       AUX 11       AUX 19       AUX 27         Cue 4       Studio Speaker 4       AUX 04       AUX 12       AUX 20       AUX 28         Cue 5       Studio Speaker 5       AUX 05       AUX 13       AUX 21       AUX 29 |
|----------------------------------------------------------------------------------------------------|----------------------------------------------------------------------------------------------------|----------------------------------------------------------------------------------------------------|----------------------------------------------------------------------------------------------------|
| Bus         2         Mic 1         Mic 2           Cue 1         Studio Speaker 1         AUX 01         AUX 09         AUX 17         AUX 25           Cue 2         Studio Speaker 2         AUX 02         AUX 10         AUX 18         AUX 26           Cue 3         Studio Speaker 3         AUX 03         AUX 11         AUX 19         AUX 27                                                                                                    | Bus       Z       Mic 1       Mic 2         Cue 1       Studio Speaker 1       AUX 01       AUX 09       AUX 17       AUX 25         Cue 2       Studio Speaker 2       AUX 02       AUX 10       AUX 18       AUX 26         Cue 3       Studio Speaker 3       AUX 03       AUX 11       AUX 19       AUX 27         Cue 4       Studio Speaker 4       AUX 04       AUX 12       AUX 20       AUX 28 | Bus       2       Mic 1       Mic 2         Cue 1       Studio Speaker 1       AUX 01       AUX 09       AUX 17       AUX 25         Cue 2       Studio Speaker 2       AUX 02       AUX 10       AUX 18       AUX 26         Cue 3       Studio Speaker 3       AUX 03       AUX 11       AUX 19       AUX 27         Cue 4       Studio Speaker 4       AUX 04       AUX 12       AUX 20       AUX 28         Cue 5       Studio Speaker 5       AUX 05       AUX 13       AUX 21       AUX 29 | Bus       Z       Mic 1       Mic 2         Cue 1       Studio Speaker 1       AUX 01       AUX 09       AUX 17       AUX 25         Cue 2       Studio Speaker 2       AUX 02       AUX 10       AUX 18       AUX 26         Cue 3       Studio Speaker 3       AUX 03       AUX 11       AUX 19       AUX 27         Cue 4       Studio Speaker 4       AUX 04       AUX 12       AUX 20       AUX 28         Cue 5       Studio Speaker 5       AUX 05       AUX 13       AUX 21       AUX 29         Cue 6       Studio Speaker 6       AUX 06       AUX 14       AUX 22       AUX 30                                                                                                    |
| Cue 2     Studio Speaker 2     AUX 02     AUX 10     AUX 18     AUX 26       Cue 3     Studio Speaker 3     AUX 03     AUX 11     AUX 19     AUX 27                                                                                                    | Cue 2       Studio Speaker 2       AUX 02       AUX 10       AUX 18       AUX 26         Cue 3       Studio Speaker 3       AUX 03       AUX 11       AUX 19       AUX 27         Cue 4       Studio Speaker 4       AUX 04       AUX 12       AUX 20       AUX 28                                                                                                    | Cue 2       Studio Speaker 2       AUX 02       AUX 10       AUX 18       AUX 26         Cue 3       Studio Speaker 3       AUX 03       AUX 11       AUX 19       AUX 27         Cue 4       Studio Speaker 4       AUX 04       AUX 12       AUX 20       AUX 28         Cue 5       Studio Speaker 5       AUX 05       AUX 13       AUX 20       AUX 28                                                                                                    | Cue 2       Studio Speaker 2       AUX 02       AUX 10       AUX 18       AUX 26         Cue 3       Studio Speaker 3       AUX 03       AUX 11       AUX 19       AUX 27         Cue 4       Studio Speaker 4       AUX 04       AUX 12       AUX 20       AUX 28         Cue 5       Studio Speaker 5       AUX 05       AUX 12       AUX 20       AUX 28         Cue 4       Studio Speaker 5       AUX 05       AUX 13       AUX 21       AUX 29         Cue 6       Studio Speaker 6       AUX 06       AUX 14       AUX 22       AUX 20                                                                                                    |
| Cue 3 Studio Speaker 3 AUX 03 AUX 11 AUX 19 AUX 27                                                                                                    | Cue 3         Studio Speaker 3         AUX 03         AUX 11         AUX 19         AUX 27           Cue 4         Studio Speaker 4         AUX 04         AUX 12         AUX 20         AUX 28                                                                                                    | Cue 3       Studio Speaker 3       AUX 03       AUX 11       AUX 19       AUX 27         Cue 4       Studio Speaker 4       AUX 04       AUX 12       AUX 20       AUX 28         Cue 5       Studio Speaker 5       AUX 05       AUX 13       AUX 21       AUX 29                                                                                                    | Cue 3       Studio Speaker 3       AUX 03       AUX 11       AUX 19       AUX 27         Cue 4       Studio Speaker 4       AUX 04       AUX 12       AUX 20       AUX 28         Cue 5       Studio Speaker 5       AUX 05       AUX 13       AUX 21       AUX 29         Cue 6       Studio Speaker 6       AUX 06       AUX 14       AUX 22       AUX 20                                                                                                    |
|                                                                                                    | Cue 4 Studio Speaker 4 AUX 04 AUX 12 AUX 20 AUX 28                                                                                                    | Cue 4     Studio Speaker 4     AUX 04     AUX 12     AUX 20     AUX 28       Cue 5     Studio Speaker 5     AUX 05     AUX 13     AUX 21     AUX 29                                                                                                    | Cue 4       Studio Speaker 4       AUX 04       AUX 12       AUX 20       AUX 28         Cue 5       Studio Speaker 5       AUX 05       AUX 13       AUX 21       AUX 29         Cue 6       Studio Speaker 6       AUX 06       AUX 14       AUX 22       AUX 30                                                                                                    |
| Cue 4 Studio Speaker 4 AUX 04 AUX 12 AUX 20 AUX 28                                                                                                    |                                                                                                    | Cue 5     Studio Speaker 5     AUX 05     AUX 13     AUX 21     AUX 29                                                                                                    | Cue 5     Studio Speaker 5     AUX 05     AUX 13     AUX 21     AUX 29       Cue 6     Studio Speaker 6     AUX 06     AUX 14     AUX 22     AUX 30                                                                                                    |
|                                                                                                    | Cue 5         Studio Speaker 5         AUX 05         AUX 13         AUX 21         AUX 29                                                                                                    |                                                                                                    | Cue 6 Studio Speaker 6 AUX 06 AUX 14 AUX 22 AUX 30                                                                                                    |
| Cue 5         Studio Speaker 5         AUX 05         AUX 13         AUX 21         AUX 29                                                                                                    |                                                                                                    | Cue 6     Studio Speaker 6     AUX 06     AUX 14     AUX 22     AUX 30                                                                                                    |                                                                                                    |
| Cue 6     Studio Speaker 6     AUX 06     AUX 14     AUX 22     AUX 30                                                                                                    | Cue 6         Studio Speaker 6         AUX 06         AUX 14         AUX 22         AUX 30                                                                                                    |                                                                                                    | Cue 7 Studio Speaker 7 AUX 07 AUX 15 AUX 23                                                                                                    |
| Cue 7 Studio Speaker 7 AUX 07 AUX 15 AUX 23                                                                                                    | Cue 7 Studio Speaker 7 AUX 07 AUX 15 AUX 23                                                                                                    | Cue 7         Studio Speaker 7         AUX 07         AUX 15         AUX 23                                                                                                    |                                                                                                    |
| Cue 8 Studio Speaker 8 AUX 08 AUX 16 AUX 24                                                                                                    |                                                                                                    |                                                                                                    | Cue 8 Studio Speaker 8 AUX 08 AUX 16 AUX 24                                                                                                    |
|                                                                                                    | Cue 8 Studio Speaker 8 AUX 08 AUX 16 AUX 24                                                                                                    | Cue 8 Studio Speaker 8 AUX 08 AUX 16 AUX 24                                                                                                    |                                                                                                    |

Destination

Determines the Talkback interrupt destination from 1-8.

Bus

Select the mic input used for Talkback. Mic 1 and Mic 2 for Bus 1 refer to Talkback Mic In 1-1 and 1-2 on the Patch screen, and Mic 1 and Mic 2 for Bus 2 refer to Talkback Mic In 2-1 and 2-2 on the Patch screen.

#### NOTE

You can set which signals to assign to Mic 1 and Mic 2 in the "Input Patch/Talkback Mic In" section on the Patch screen.

| Cue 1 | $\checkmark$ |
|-------|--------------|
| Cue 2 |              |
| Cue 3 |              |
| Cue 4 |              |

Select the check box 🗸 corresponding to Talkback interrupt destinations you want to select.

# 4-1-8f. Scene Tab/User Assignable

You can register up to 35 frequently used functions (User Assignable functions). Functions registered here can be used on the Main screen and the Main Monitor screen of the MMP1 Controller.

| MISC            |            | _            | System      |                | Monitor M | 1atrix | _     |       | Speaker Ma | atrix |           | Ta | lkback Desti         | ination |                         |        |
|-----------------|------------|--------------|-------------|----------------|-----------|--------|-------|-------|------------|-------|-----------|----|----------------------|---------|-------------------------|--------|
|                 |            |              |             |                |           |        | Label | Color | Function   |       | Parameter |    | Label                | Color   | Function                | Parame |
| _               |            | ser Assignat | ale         | _              |           | 1      |       | ~     |            |       |           | 19 |                      |         | Talkback<br>Destination |        |
| 1               | 2          | 3            | 4           | 5              |           | 2      |       | ~     |            |       |           | 20 | Director<br>Talkback |         | Talkback<br>Destination |        |
| 01              | 02         | 03           | 04          | 05             |           | 3      |       | ~     |            |       |           | 21 |                      | ~       |                         |        |
|                 |            |              |             |                |           | 4      |       | ~     |            |       |           | 22 |                      | ~       |                         |        |
| 6               | 7          | 8            | 9           | 10             |           | 5      |       | ~     |            |       |           | 23 |                      | ~       |                         |        |
| 06              | 07         | 08           | 09          | 10             |           | 6      |       | ~     |            |       |           | 24 |                      | ~       |                         |        |
| 11              | 12         | 13           | 14          | 15             |           | - 1    |       |       |            |       |           |    |                      |         |                         |        |
| 11              | 12         | 13           | 14          | 15             |           | 7      |       | ~     |            |       |           | 25 |                      | ~       |                         |        |
|                 |            |              |             |                |           | 8      |       | ~     |            |       |           | 26 |                      | ~       |                         |        |
| 16              | 17         | 18           | 19<br>Mixer | 20<br>Director |           | 9      |       | ~     |            |       |           | 27 |                      | ~       |                         |        |
| 16              | 17         | 18           | Talkback    | Talkback       |           | 10     |       | ~     |            |       |           | 28 |                      | ~       |                         |        |
| 21              | 22         | 23           | 24          | 25             |           | 11     |       | ~     |            |       |           | 29 |                      | ~       |                         |        |
| 21              | 22         | 23           | 24          | 25             |           | 12     |       | ~     |            |       |           | 30 |                      | ~       |                         |        |
| 26              | 27         | 28           | 29          | 30             |           | 13     |       | ~     |            |       |           | 31 |                      | ~       |                         |        |
| 26              | 27         | 28           | 29          | 30             |           | 14     |       | ~     |            |       |           | 32 | Near Field           | ~       | Speaker Select          | ~ в    |
| 20              | 27         | 20           | 29          | 50             |           | 15     |       | ~     |            |       |           | 33 | 33                   | ~       | ·                       | ×      |
| 31              | 32         | 33           | 34          | 35             |           | 16     |       | ~     |            |       |           | 34 |                      | ~       |                         |        |
| Main<br>Monitor | Near Field | 33           | 34          | 35             |           | - 1    |       |       |            |       |           |    |                      |         |                         |        |
|                 |            |              |             |                |           | 17     |       | ~     |            |       |           | 35 |                      | ×       |                         |        |

|    | Label                | Color | Function                | Parameter |
|----|----------------------|-------|-------------------------|-----------|
| 19 | Mixer Talkback       |       | Talkback<br>Destination |           |
| 20 | Director<br>Talkback |       | Talkback<br>Destination |           |
| 21 | 21                   | ~     |                         |           |

| Label                  | Double click to add a name to a function set.<br>Enter a channel name up to 17 alphanumeric<br>characters and symbols. To insert a line<br>break at any point, simultaneously hold the<br><alt> key and press <enter> (Windows), or<br/>hold the <option> key and press <return><br/>(Mac).</return></option></enter></alt> |
|------------------------|----------------------------------------------------------------------------------------------------|
| Color                  | Click to set the color.                                                                                                    |
|                        | <b>NOTE</b><br>Colors set here will be reflected as the button<br>color of User Assignable functions on the<br>Main screen.                                                                                                    |
| Function,<br>Parameter | Click to select each of the registered<br>Functions. The Parameters available for<br>selection will vary depending on the selected<br>Function.                                                                                                    |

# **User Assignable functions**

| Function                          | Parameter                               | Description                                                                                                    |
|-----------------------------------|-----------------------------------------|----------------------------------------------------------------------------------------------------|
| Headphone Source                  | Select the Monitor Source number        | Select the Monitor Source to output to Headphone L/R as audio.                                                                                                    |
| Headphone Source Sum              |                                         | Turn this on to select multiple "Headphone Sources" at the same time.                                                                                                    |
| Main Monitor CH Solo/Mute         | Select the Main Monitor number          | Turns the Main Monitor SOLO or MUTE on or off.                                                                                                    |
| Main Monitor CH Solo/Mute<br>Mode |                                         | Determines Main Monitor output to Solo or Mute.                                                                                                    |
| Speaker Select                    | Select a Speaker Set                    | Turns Send to the Speaker Set on or off.                                                                                                    |
| Talkback Destination              | Select a Talkback interrupt destination | Turns Talkback on or off.                                                                                                    |
| Cough Mute                        | Select a channel strip                  | Turns the channel strip mic on or off.                                                                                                    |
| Cough Status                      | Select a channel strip                  | Displays the status of the channel strip mic.                                                                                                    |
| Cough Mute Override               | Select a channel strip                  | Disables or enables the mic on/off operation by the mic user for the channel strip selected.                                                                                                    |
| RTB Status                        | Select a channel strip                  | Displays the RTB (Return TalkBack) status for the channel strip.                                                                                                    |
| Oscillator Source                 | Select a frequency or pink noise        | Select a signal to output from the oscillator. This is intended to give users a means of switching between oscillator frequencies and pink noise by creating multiple buttons as needed.                                                 |
| Headphone Mute                    |                                         | Turns mute on or off for headphone output.                                                                                                    |
| Cue Mute                          | Select the Cue output number            | Turns mute on or off for the Cue output.                                                                                                    |
| Studio Speaker Mute               | Select the studio speaker output number | Turns mute on or off for the studio speaker output.                                                                                                    |
| LFE Filter                        |                                         | Turns the LFE Filter on or off.                                                                                                    |
| LFE Trim                          |                                         | Turns the LFE Trim on or off.                                                                                                    |
| Snapshot Recall                   | Select a Snapshot number                | Recall the selected Snapshot.                                                                                                    |
| Filter Type Change to IIR         |                                         | Turns the option to change filter type from an FIR filter to an IIR filter on and off. When on, an FIR filter will change to an IIR filter at the speaker matrix input stage.                                                            |
| Generic Function                  | Select the GPI Out Function number      | Turns the GPI Out Function set with Parameter on or off.<br>The Generic Function is not itself a specific function. Rather, it is<br>intended to be used to change GPI Out output based on<br>whether this function is turned on or off. |

# 4-1-8g. Global tab/General

Configure general settings to be used across all Scenes here.

| Word Clock S   | ource           |                 |        |   |  |  |  |
|----------------|-----------------|-----------------|--------|---|--|--|--|
| Internal       |                 |                 |        |   |  |  |  |
| AES 1          |                 |                 |        |   |  |  |  |
| AES 2          |                 |                 |        |   |  |  |  |
| Word Clock     |                 |                 |        |   |  |  |  |
| Dante          |                 |                 |        |   |  |  |  |
|                |                 |                 |        |   |  |  |  |
| Use scene 1 bi | utton for all m | nute mode       |        |   |  |  |  |
|                |                 |                 | -      |   |  |  |  |
| Monitor Leve   | l / Mute / Dim  | at Launch       | Mute   | ~ |  |  |  |
|                |                 |                 |        |   |  |  |  |
| Monitor Leve   | I / Mute / Dim  | at Scene Recall | Resume | ~ |  |  |  |
|                |                 |                 |        |   |  |  |  |
| Dim main mon   | itor while talk | back is on 🔽    |        |   |  |  |  |
|                |                 |                 |        |   |  |  |  |

| Word Clock Source                          | Click to select a word clock source for the MMP1 unit. The sync status with each word clock source will also appear here.                                                                                      |
|--------------------------------------------|----------------------------------------------------------------------------------------------------|
| Use scene 1 button for<br>all mute mode    | Set this to use the SCENE [1] key on the front panel of the MMP1 unit as an all mute key. Press the all mute key to mute all output signals.                                                                   |
|                                            | <b>NOTE</b><br>Scene 1 will not change even if the all mute key is set. This Scene can be recalled from the MMP1<br>Editor menu bar.                                                                           |
| Monitor Level/Mute/<br>Dim at launch       | Select the monitor level, dimmer and mute status for the time of MMP1 power activation.                                                                                                    |
| Mute                                       | Activates when Mute is on at the time of MMP1 power activation. The monitor level and dimmer settings are restored to what they were when turning off the MMP1.                                                |
| -∞                                         | Activates when the monitor level is set to $-\infty$ at the time of MMP1 power activation. The mute and dimmer settings are restored to what they were when turning off the MMP1.                              |
| Current                                    | At the time of MMP1 power activation, the monitor level, mute and dimmer settings are restored to what they were when turning off the MMP1.                                                                    |
| Monitor Level/Mute/<br>Dim at Scene Recall | Select the monitor level, dimmer and mute status for the time of Scene recall.                                                                                                    |
| Mute                                       | Recalls when Mute is on at the time of Scene recall. The monitor level and dimmer settings are restored to what they were when the Scene was stored.                                                           |
| -∞                                         | Recalls when the monitor level is set to $-\infty$ at the time of Scene recall. The mute and dimmer settings are restored to what they were when the Scene was stored.                                         |
| Current                                    | At the time of Scene recall, the monitor level, dimmer and mute settings are restored to what they were when the Scene was stored.                                                                             |
| Resume                                     | When recalling the Scene, the monitor level, dimmer and mute settings are kept as the same setting at the time of Scene recall, regardless of the monitor level, dimmer and mute settings stored to the Scene. |
| Dim main monitor while<br>talkback is on   | The Main Monitor dimmer is turned on when Talkback is on.                                                                                                    |

# 4-1-8h. Global tab/IO Label

This window is used to add names (labels) to MMP1 I/O connector I/O signals.

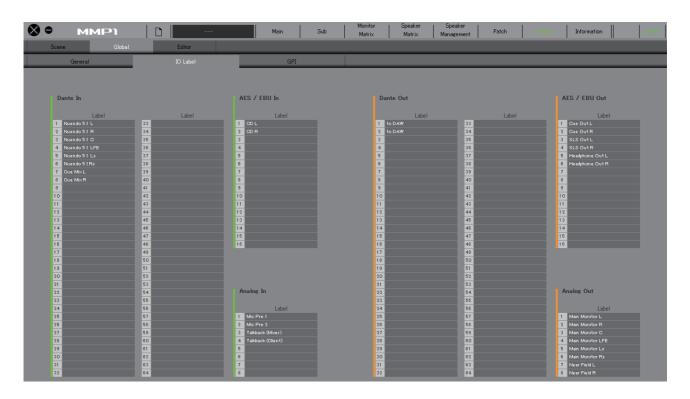

## Label

Double click to set each input/output signal name. Enter a channel name up to 17 alphanumeric characters and symbols.

#### NOTE

Names set here will be used as the signal names assigned to inputs and outputs on the Monitor Matrix screen, the Patch screen, and other screens.

#### 4-1-8i. Global tab/GPI

| 8 <b>•</b>                                                                    |                        | Global                                                                                                    | Edito |                                                   | Ma       | ain Su                                                                                                    | b Monitor<br>Matrix                                                                         | Speaker<br>Matrix | Speaker<br>Management | Patch | Settings | Information | <b>‹··›</b> |
|-------------------------------------------------------------------------------|------------------------|----------------------------------------------------------------------------------------------------|-------|---------------------------------------------------|----------|----------------------------------------------------------------------------------------------------|---------------------------------------------------------------------------------------------|-------------------|-----------------------|-------|----------|-------------|-------------|
|                                                                               | General                |                                                                                                    | IO La | bel                                               | -        | GPI                                                                                                    | _                                                                                           |                   |                       |       |          |             |             |
| GPI In                                                                        |                        |                                                                                                    |       | GPI Out                                           |          |                                                                                                    |                                                                                             |                   |                       |       |          |             |             |
| 1<br>2<br>3<br>4<br>5<br>6<br>7<br>8<br>9<br>10<br>11<br>12<br>13<br>14<br>15 | Function<br>Oouth Mute | Parameter           I         I           I         I           Image: Image and the second second s |       | 1 0<br>2<br>3<br>4<br>5<br>6<br>7<br>8<br>9<br>10 | Function | Paramet           V         1           V            V | er Bahavior<br>Make ><br>Make ><br>Make ><br>Make ><br>Make ><br>Make ><br>Make ><br>Make > |                   |                       |       |          |             |             |
|                                                                               |                        |                                                                                                    |       |                                                   |          |                                                                                                    |                                                                                             |                   |                       |       |          |             |             |

#### **GPI** In

| G | PI In |            |        |      |        |   |
|---|-------|------------|--------|------|--------|---|
|   |       | Function   | Parame | eter | Trigge | r |
| 1 |       | Cough Mute |        |      | High   |   |
| 2 |       |            |        |      |        |   |
| 3 |       |            |        |      |        |   |

Set the Function and the Trigger for GPI [INPUT] connector pins 1-16 on the MMP1 unit. The following four Trigger types are available.

| High     | Executes the Function when the input voltage is High.                  |
|----------|------------------------------------------------------------------------|
| Low      | Executes the Function when the input voltage is Low.                   |
| On Edge  | Executes the Function when the input voltage changes from Low to High. |
| Off Edge | Executes the Function when the input voltage changes from High to Low. |

#### **GPI Out**

| GPI O | Put               |        |     |        |    |
|-------|-------------------|--------|-----|--------|----|
|       | Function          | Parame | ter | Behavi | or |
| 1     | Cough Mute Status |        |     | Make   |    |
| 2     |                   |        |     | Make   |    |
| 3     |                   |        |     | Make   |    |

Set the Function and the Behavior for GPI [OUTPUT] connector pins 1-10 on the MMP1 unit The following three Behavior types are available.

| Make  | Connects contacts within the MMP1. The voltage of the GPI device at the connection destination becomes Low.                               |
|-------|----------------------------------------------------------------------------------------------------|
| Break | Opens contacts within the MMP1. The voltage of the GPI device at the connection destination becomes High.                                 |
| Pulse | Changes the voltage from Low to High, and<br>then reverts back to the Low state after<br>maintaining a High voltage for around 250<br>ms. |

## **GPI IN functions**

| Function               | Parameter                               | Description                                                                                                    |
|------------------------|-----------------------------------------|----------------------------------------------------------------------------------------------------|
| Cough Mute             | Select a channel strip                  | Mutes audio from the channel strip mic.                                                                                                    |
| Cough Mute Override    | Select a channel strip                  | Disables the mic on/off operation by the mic user for the channel strip selected.                                                                                                    |
| CH Strip RTB           | Select a channel strip                  | Mutes the input signal to the selected channel strip, and sends it only to the RTB bus.                                                                                                    |
| Scene Recall           | Select the Scene number                 | Recalls the selected Scene.                                                                                                    |
| Snapshot Recall        | Select a Snapshot number                | Recalls the selected Snapshot.                                                                                                    |
| Talkback Destination   | Select a Talkback interrupt destination | Turns the selected Talkback on.                                                                                                    |
| Main Monitor Mute      |                                         | Mutes Main Monitor output.                                                                                                    |
| Main Monitor Dim       |                                         | Turns the Main Monitor output dimmer on.                                                                                                    |
| Cue Mute               | Select the Cue output number            | Mutes the selected Cue output.                                                                                                    |
| Studio Speaker Mute    | Select the studio speaker output number | Mutes the selected studio speaker output.                                                                                                    |
| Generic Function       | Select the GPI Out Function number      | Turns the GPI Out Function specified by Parameter<br>on. The Generic Function is not itself a specific<br>function. Rather, it is intended to be used to change<br>GPI Out output based on whether this function is<br>turned on or off. |
| Monitor Source Select  | Select the Monitor Source number        | Select the Monitor Source.                                                                                                    |
| All Mute Mode          |                                         | Turns the All Mute function on.                                                                                                    |
| Monitor Source Summing |                                         | Turns "SUM" on/off both in the "Monitor Control" tab<br>on the Main screen (MMP1 Editor) and on the MMP1<br>Controller.                                                                                                    |
| Speaker Select         | Select a Speaker Set                    | Turns Send to the Speaker Set on or off.                                                                                                    |

#### NOTE

Since priority is given to the input from the GPI [INPUT] connector over operation by MMP1 Editor and MMP1 Controller, the function which set trigger as "High" or "Low" cannot be turned on and off by the MMP1 Editor and the MMP1 Controller. To operate the function by the MMP1 Editor and MMP1 Controller, set the trigger to "On Edge" or "Off Edge."

## **GPI OUT functions**

| Function                         | Parameter                               | Description                                                                                                    |
|----------------------------------|-----------------------------------------|----------------------------------------------------------------------------------------------------|
| Talkback Destination Status      | Select a Talkback interrupt destination | Enables output when the selected Talkback is turned on.                                                                                |
| Talkback Status                  |                                         | Enables output when one of the Talkback destinations is turned on.                                                                     |
| CH Strip RTB Status              | Select a channel strip                  | Enables output when RTB is turned on and the selected channel strip is muted.                                                          |
| RTB Status                       |                                         | Enables output when RTB is turned on and one of the channel strips is muted.                                                           |
| Cough Status                     | Select a channel strip                  | Enables output when mic audio for the selected channel strip is muted.                                                                 |
| Cough Mute Override Status       | Select a channel strip                  | Enables output when the function of the mic on/off operation by the mic user for the channel strip selected is disabled.               |
| CH Strip Out Status              | Select a channel strip                  | Enables output when output from the selected channel strip is turned on.                                                               |
| Generic Function                 | Select the GPI Out Function number      | Enables output when the selected GPI Out Function is turned on.                                                                        |
| System Alarm                     |                                         | Enables output when an error occurs with the MMP1 unit.                                                                                |
| Monitor Source Select<br>Status  | Select the Monitor Source number        | Enables output when the selected Monitor Source is selected.                                                                           |
| All Mute Mode Status             |                                         | Enables output when the All Mute function is turned on.                                                                                |
| Fan Status                       |                                         | Enables output while the fan on the MMP1 unit is stopped.                                                                              |
| Scene Recall Status              | Select the Scene number                 | Enables output when the selected Scene is recalled.                                                                                    |
| Snapshot Recall Status           | Select a Snapshot number                | Enables output when the selected Snapshot is recalled.                                                                                 |
| Main Monitor Mute Status         |                                         | Enables output when Main Monitor output is muted.                                                                                      |
| Main Monitor Dim Status          |                                         | Enables output when the Main Monitor output dimmer is turned on.                                                                       |
| Cue Mute Status                  | Select the Cue output number            | Enables output when the selected Cue output is muted.                                                                                  |
| Studio Speaker Mute Status       | Select the studio speaker output number | Enables output when the selected studio speaker output is muted.                                                                       |
| Monitor Source Summing<br>Status |                                         | Enables output when "SUM" is turned on in the<br>"Monitor Control" tab on the Main screen (MMP1<br>Editor) and on the MMP1 Controller. |
| Speaker Select Status            | Select a Speaker Set                    | Enables output when the selected Speaker Set output is turned on.                                                                      |

## 4-1-8j. Editor tab

#### NOTE

Items of "Editor" tab settings are stored by the MMP1 Editor for each computer in use. The same settings will be applied regardless of the file or Scene opened by the user.

| Knob Operation           | Rotary  | Linear    |
|--------------------------|---------|-----------|
|                          |         |           |
| Confirmation             |         |           |
| Recall                   | ON      |           |
| Store                    | ON      |           |
|                          |         | -         |
| Talkback Button Behavior | Latch   | Momentary |
| Show Cough Status        | Changes | Password  |
|                          | -       |           |
| Advanced User            | Change  | Password  |
|                          |         | -         |
| SPL Level Lock           | ON      |           |

| Knob Operation              | Select how knobs located on each screen are controlled.                                                                                                    |
|-----------------------------|----------------------------------------------------------------------------------------------------|
| Rotary                      | Drag to change the value as you would rotate a knob.                                                                                                    |
| Linear                      | Drag up and down or left and right to change a value.                                                                                                    |
| Confirmation                | When turned on (green), a<br>confirmation dialog box will appear<br>when storing/recalling a Scene or<br>Snapshot; when turned off the Scene<br>or Snapshot will be stored/recalled<br>without a confirmation message.    |
| Talkback Button<br>Behavior | Click to choose the "Talkback Button<br>Behavior" (see below).                                                                                                    |
| Latch                       | Toggles between on and off when clicked.                                                                                                    |
| Momentary                   | Turns on while the mouse button is<br>held down, and turns off when the<br>mouse button is released.                                                                                                    |
| Show Cough Status           | Shows or hides (by selecting v or<br>deselecting the check box) the<br>status of mics controlled with the<br>Commentary functions in the channel<br>strip section on the Main screen or in<br>the "Selected Channel" tab. |

#### Password

Set a password to use the MMP1 Editor as an "Administrator" or "Advanced User."

| Change Password      |
|----------------------|
| Current password     |
|                      |
| New password         |
|                      |
| Confirm new password |
|                      |
| OK Cancel            |
|                      |

#### NOTE

The "Current password" field is left blank by default when unset.

SPL Level Lock

When turned on (green), the SPL Level in "Monitor Control" tab on the Main screen cannot be changed.

## 4-1-9. Information screen

Displays information pertaining to the MMP1 unit.

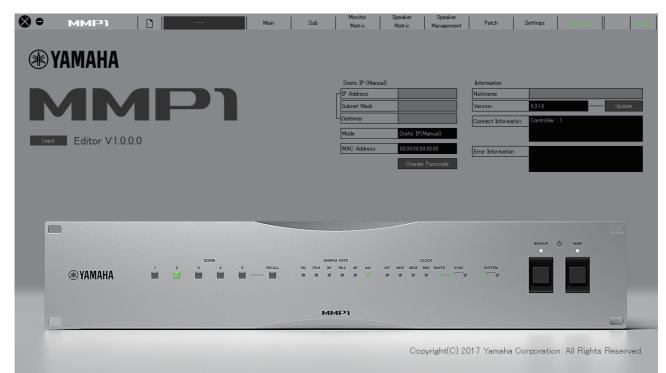

| Static IP (Manual) | Determines the IP address for the MMP1<br>unit. The address set here will be<br>effective when the IP address of the<br>MMP1 unit DIP switch is set to "Static IP<br>(Manual)." The IP address set here will<br>not be used when the DIP switch IP<br>address is set to "Auto IP," "DHCP," or<br>"Static IP (Auto)." |
|--------------------|----------------------------------------------------------------------------------------------------|
|                    | NOTE<br>• Static IP can be set when logged in as<br>an "Administrator" or "Advanced<br>User."                                                                                                    |
|                    | <ul> <li>Please refer to the MMP1 Getting<br/>Started for more information about<br/>setting the MMP1 unit DIP switch IP<br/>address.</li> </ul>                                                                                                    |
| Mode               | Displays the connection type with the MMP1 unit.                                                                                                    |
| MAC Address        | Displays the MAC address for the MMP1 unit.                                                                                                    |

**Change Passcode** 

For setting a passcode (four digit number) for connection to the MMP1 unit.

| 🖥 Change Passcode 🛛 💌 | J |
|-----------------------|---|
| Current passcode      |   |
|                       |   |
| New passcode          |   |
|                       |   |
| Confirm new passcode  |   |
|                       |   |
| OK Cancel             |   |
|                       |   |

#### NOTE

- The "Current passcode" field is left blank when unset.
- "Administrator" privileges are required to change the passcode.

Nickname

Double click to add a nickname for the MMP1 unit. Enter a channel name up to 17 alphanumeric characters and

# symbols.

- Nickname can be set when logged in as an "Administrator" or "Advanced User."
- This nickname will appear on the "Select MMP1" dialog box when selecting the MMP1 in operation.

#### 4. Screens

| Version                | Displays the firmware version of the MMP1 unit. Click " <b>Update</b> " to open a screen to select the firmware file for the MMP1 unit to be updated. |
|------------------------|----------------------------------------------------------------------------------------------------|
|                        | NOTE                                                                                                    |
|                        | <ul> <li>You must log in as an "Administrator"<br/>to update the firmware of the MMP1<br/>unit.</li> </ul>                                            |
|                        | • You can also revert the MMP1 unit's firmware to an earlier version, if desired.                                                                     |
| Connect<br>Information | Displays the number of MMP1 Editors<br>and MMP1 Controllers connected to the<br>MMP1 unit.                                                            |
| Error Information      | Displays the error messages that have occurred in the MMP1 unit.                                                                                      |

# 4-2. MMP1 Controller

## 4-2-1. Menu bar

A shared menu that appears on all screens except in Control view.

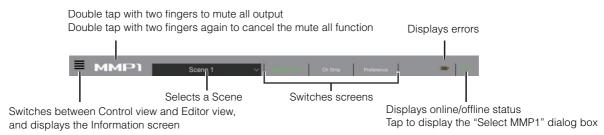

## 4-2-2. Control view

This screen is used for monitor control. Compared to the Main Monitor screen, this screen emphasizes readability, limiting the functions that appear to those that are used most frequently.

#### NOTE

- This screen is limited to support of these formats: stereo, 5.1, 7.1, 7.1.2, 7.1.4 and 9.1.2.
- This screen has been optimized to the settings used in the Setup Wizard for the MMP1 Editor.

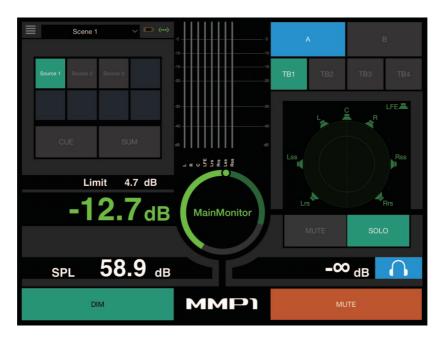

Switches between the Control view and other screens.

Scene 1

For selecting a Scene.

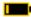

Displays errors.

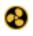

Cooling fan has stopped

Please contact your Yamaha dealer and have qualified Yamaha service personnel inspect the cooling fan.

The backup battery voltage is reduced Please contact your Yamaha dealer and have qualified Yamaha service personnel replace the backup battery.

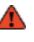

#### Memory defects

If the issue is still not solved even after restoring factory settings, please contact qualified Yamaha service personnel.

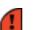

Dante module defects

#### NOTE

Please refer to the MMP1 Getting Started for more information about restoring factory settings and contact qualified Yamaha service personnel.

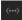

Displays the online (green)/offline status. Also, tap to display the "Select MMP1" dialog box.

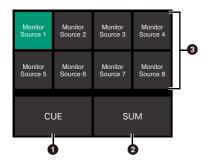

1 Off: Monitor Source selection buttons will appear in the area 3 on the image.

On (green): Cue output selection buttons will appear in the area 3 on the image.

**2** Turn on (green) when mixing multiple Monitor Sources. This cannot be turned on when Cue output selection buttons are displayed.

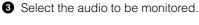

#### NOTE

You can set which input source audio can be monitored while the corresponding "Monitor Source" button is pressed in the MMP1 Editor.

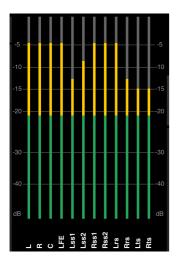

Display meters in the order set by the MMP1 Editor.

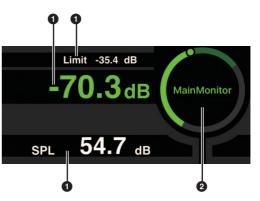

1 Tap the value you want to change.

2 Drag the pointer to adjust the selected value.

Limit -35.4 dB

The maximum value for the Monitor Source level. Slide this up and down to make minor adjustments in ±0.1 dB increments.

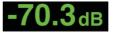

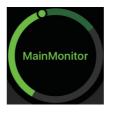

The Monitor Source level. Slide this up and down to make minor adjustments in ±0.1 dB increments.

While the Monitor Source level is selected, double tap to load the reference level, and hold this down to set it.

You can turn the SPL level display off by selecting SPL, and then double tap the inside of the circle. This will remove the set value and turn the SPL display off.

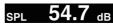

**54.7** dB Slide this up and down to the adjustments in ±0.1 dB increments. Slide this up and down to make minor

#### NOTE

The SPL level cannot be changed when "SPL Level Lock" on the Preference screen is ON.

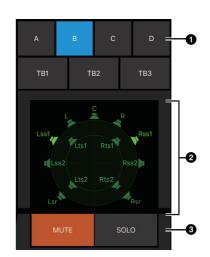

- Select a Speaker Set.
- 2 Select a speaker.
- 3 Tap MUTE to mute the speaker selected in 2 Tap SOLO to output audio from the speaker selected in **2**.

#### NOTE

- Speaker Sets can be set in the MMP1 Editor.
- Up to 12 channels can be displayed as the send destinations. If there are 13 or more channels on the Main Monitor, only the first 12 channels will appear here.
- Area 2 of the image will appear differently depending on whether you used the Setup Wizard or not when configuring basic settings.

When Setup Wizard is not used, buttons to select the Main Monitor for output destinations will appear as below.

| Main 1  | Main 3 |
|---------|--------|
| Main 4  | Main 6 |
|         | Main 9 |
| Main 10 |        |

| TB1 | TB2 | TB3 |
|-----|-----|-----|
|-----|-----|-----|

Turn Talkback on (green)/off.

#### NOTE

You can set Talkback interrupt destinations in the MMP1 Editor.

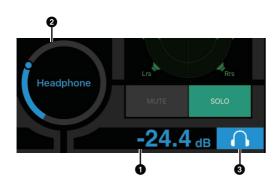

1 Tap this.

- **2** Drag the pointer to adjust.
- 3 Tap to turn headphone output on (light blue).

# -24.4 dB

This is the headphone output level. Slide this up and down to make minor adjustments in  $\pm 0.1$  dB increments.

Meters

Displays Main Monitor meters. Values less than -20 dB are displayed in green , values less than 0 dB in yellow , and values equal to or above that in red . Peak hold circuits are not displayed.

#### NOTE

Up to 12 Main Monitor channels are displayed. If there are 13 or more channels on the Main Monitor, only the first 12 channels will appear here.

MMP1

Double tap with two fingers to mute all output. Double tap with two fingers again to cancel the mute all function.

| <b>NOTE</b><br>The DIM Level can be set on the Main          | DIM  | Tap here to turn the dimmer on (green) or<br>off. Turn this on to lower Monitor output<br>for the DIM Level without changing the<br>Monitor Source Level. |
|--------------------------------------------------------------|------|----------------------------------------------------------------------------------------------------|
| Monitor screen in Editor view.                               |      |                                                                                                    |
| MUTE Tap to turn mute on (orange) or off for Monitor output. | MUTE |                                                                                                    |

## 4-2-3. Editor view - Main Monitor screen

This screen is used for monitor control. Compared to the Control view, this view has no limitations on the formats supported and the number of channels that can be controlled.

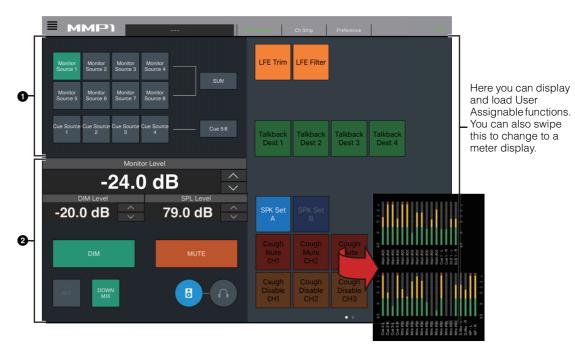

• Select the audio to be monitored.

2 Adjust Monitor output levels and other settings.

| Monitor<br>Source 1 | Monitor<br>Source 2 | Monitor<br>Source 3 | Monitor<br>Source 4 | SUM     |
|---------------------|---------------------|---------------------|---------------------|---------|
| Monitor<br>Source 5 | Monitor<br>Source 6 | Monitor<br>Source 7 | Monitor<br>Source 8 | <br>SUM |

Select the audio to be monitored from the Monitor Sources available. Turn "SUM" on (green) to select multiple Monitor Sources at the same time.

#### NOTE

You can set which input source audio can be monitored while the corresponding "Monitor Source" button is pressed in the MMP1 Editor.

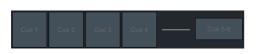

Select the audio to be monitored from the available Cue outputs. To change the available Cue outputs for selection to Cue 5 - Cue 8, turn "Cue 5-8" on (green).

#### NOTE

Cue output formats and input sources can be set in the  $\ensuremath{\mathsf{MMP1}}$  Editor.

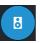

This is used to set the left half of the screen to be operated to Main Monitor output.

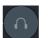

DIM

This is used to set the left half of the screen to be operated to headphone output.

Tap " $\Lambda$ " "V" or slide the value up and

Changing the Monitor Level value will also

Tap " $\Lambda$ " "V" or slide the value up and down to set Monitor output signal

attenuation when the dimmer is on.

down to set Monitor output levels.

change the SPL value.

```
Monitor Level or
Headphone
Monitor Level
DIM Level
SPL Level
```

Tap "Λ" "V" or slide the value up and down to set SPL (sound pressure levels).
As Monitor Level values are linked to the SPL when the SPL is set, the SPL value will change when changing the Monitor Level value.
For example, changing a Monitor Level of

-10 dB to -20 dB when an SPL value of 85 dB is set will result in the SPL value changing to 75 dB.

#### NOTE

NOTE

The SPL level cannot be changed when "SPL Level Lock" on the Preference screen is ON.

Tap here to turn the dimmer on (green) or off. Turn this on to lower Monitor output for the DIM Level without changing the Monitor Level.

 
 MUTE
 Tap to turn mute on (orange) or off for Monitor output.
 Tap to call up the reference level, and then hold this down for at least two seconds (until the indicator flashes) to store the current Monitor Level value as the reference level.

DOWNMIX Tap to turn the Downmix audio output on (green) or off. Turn this on to send Downmix L/R outputs to the Main Monitors 1 and 2 while muting outputs from Main Monitor 3 onwards.

#### NOTE

REF

This button is disabled when the Cue output format is selected as the audio being monitored.

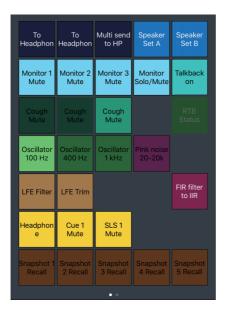

Here you can display and load User Assignable functions. Use the MMP1 Editor to configure settings.

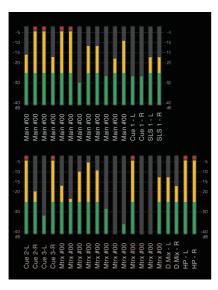

Here you can display Monitor Matrix Out meters. Values less than -20 dB are displayed in green **■**, values less than 0 dB in yellow **■**, and values equal to or above 0 in red **■**. Peak hold circuits are not displayed.

## 4-2-4. Editor view - Ch Strip screen

Here you can set EQ, compressor, insert, pan, levels and other values for each channel strip.

#### NOTE

Eight channel strips are available when the MMP1's sample rate is 96 kHz or less, and four channel strips are available when the MMP1's sample rate being used is higher than 96 kHz. You can change the sample rate in the MMP1 Editor.

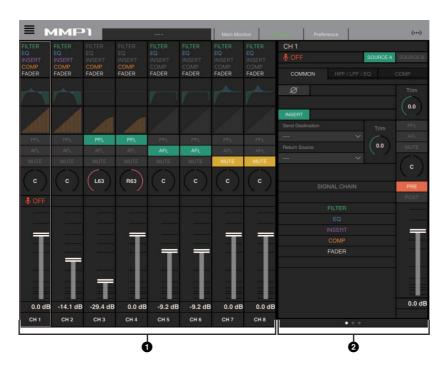

1 Tap to select a channel strip. Some parameters can be edited directly on the channel strip.

2 Edit parameters for the selected channel strip.

### **Channel strips**

| SIGNAL CHAIN<br>FILTER<br>EQ<br>INSERT<br>COMP<br>FADER | Displays the signal processors applied to<br>audio signals in the order in which they are<br>applied (descending order).                                                                                                    |
|---------------------------------------------------------|----------------------------------------------------------------------------------------------------|
|                                                         | Displays the EQ graph and filters. Drag and<br>drop graphs on other channel strips to copy<br>EQ parameters from the dragged channel<br>strip.                                                                                                    |
|                                                         | Displays the COMP graph. Drag and drop<br>graphs on other channel strips to copy<br>compressor parameters from the dragged<br>channel strip.                                                                                                    |
| PFL                                                     | Turns output to the PFL (Pre Fader Listen)<br>bus on (green) or off. Turn this on to send pre<br>fader audio signals to Main Monitors 1 and 2<br>while muting outputs from Main Monitor 3<br>onwards.                                                                                                    |
| AFL                                                     | Turns output to the AFL (After Fader Listen)<br>bus on (green) or off. Turn this on to send<br>post fader audio signals to Main Monitors 1<br>and 2 while muting outputs from Main Monitor<br>3 onwards. When "PFL" is on, signals will not<br>be sent to the Main Monitors even when this<br>button is turned on. |

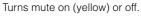

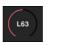

Drag to change the pan.

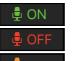

Shows the status of mics controlled with the Commentary functions.

Shows the mic audio is being input.

Shows that the mic user has muted mic audio.

Shows that the mic on and off control by the mic user is disabled.

#### NOTE

.

|              | When the Commentary functions are not<br>being used, you can hide the functions using<br>"Show Cough Status" on the Preference<br>screen.                                                                                                    |
|--------------|----------------------------------------------------------------------------------------------------|
| Level meter  | Values less than -20 dB are displayed in green <b>a</b> , values less than 0 dB in yellow <b>a</b> , and values equal to or above that in red <b>a</b> . Peak hold circuits are not displayed. Whether pre fader or post fader values are displayed is changed using " <b>PRE</b> " and " <b>POST</b> ." |
| Fader        | Drag to set the level.                                                                                                    |
| Output level | Displays the output level.                                                                                                    |

### Common items for all tabs

| Channel name          | Displays the channel name.                                                                                                    |                  |
|-----------------------|----------------------------------------------------------------------------------------------------|------------------|
|                       | <b>NOTE</b><br>The channel name can be set in the MMP1<br>Editor.                                                                                        | II               |
| ₽ ON<br>₽ OFF         | Shows the status of mics controlled with the Commentary functions.                                                                                       | S<br>R           |
| <u> </u>              | <ul> <li>OFF Shows that the mic user has muted mic audio.</li> <li>Shows that the mic on and off control by the mic user is disabled.</li> </ul>         | (I               |
|                       | <b>NOTE</b><br>When the Commentary functions are not<br>being used, you can hide the functions using<br>"Show Cough Status" on the Preference<br>screen. | S<br>F<br>E<br>F |
| SOURCE A/<br>SOURCE B | Switches between channel strip input sources.                                                                                                    | т                |

## **COMMON** tab

| ØSwitches between the signal phases<br>(normal phase/reversed phase (green)).INSERTTurns Insert on (green) or off.                                                                                                    |
|----------------------------------------------------------------------------------------------------|
|                                                                                                    |
|                                                                                                    |
| <b>Send Destination</b> Select the signal to send to the Insert.                                                                                                    |
| Return Source Select the signal to be returned from the Insert.                                                                                                    |
| (Insert) Trim Drag to adjust signal levels to be sent to the Insert. Double tap to return this value to 0.                                                                                                    |
| SIGNAL CHAIN       Displays the signal processors applied to audio signals in the order in which they are applied (descending order).         FILTER EQ       are applied (descending order).         INSERT COMP<br>FADER       COMP                                                                                     |
| Trim Drag to adjust the output level for the selected channel. Double tap to return this value to 0.                                                                                                    |
| <b>PFL</b> Turns output to the PFL (Pre Fader Listen<br>bus on (green) or off. Turn this on to send<br>pre fader audio signals to Main Monitors<br>1 and 2 while muting outputs from Main<br>Monitor 3 onwards.                                                                                                    |
| AFL Turns output to the AFL (After Fader<br>Listen) bus on (green) or off. Turn this or<br>to send post fader audio signals to Main<br>Monitors 1 and 2 while muting outputs<br>from Main Monitor 3 onwards. When<br>"PFL" is on, signals will not be sent to the<br>Main Monitors even when this button is<br>turned on. |
| MUTE Turns mute on (yellow) or off.                                                                                                    |
| L63 Drag to change the pan. Double tap to return this value to C.                                                                                                    |
| PRE       Tap to change the position (pre fader/         POST       post fader) of the signal displayed on the meter.                                                                                                    |
| Level meter Values less than -20 dB are displayed in green , values less than 0 dB in yellow , and values equal to or above that in red . Peak hold circuits are not displayed. Whether pre fader or post fader values are displayed is changed using "PRE" and "POST."                                                   |
| FaderDrag to set the level.                                                                                                    |
| Output level         Displays the output level.                                                                                                    |

## HPF/LPF/EQ tabs

| HPF                     | Turns the HPF (High Pass Filter) on (green) or off.                                                                                                    |
|-------------------------|----------------------------------------------------------------------------------------------------|
| LPF                     | Turns the LPF (Low Pass Filter) on (green) or off.                                                                                                    |
| HPF cutoff<br>frequency | Drag to change the HPF cutoff frequency.<br>Double tap to return this value to 80 Hz.                                                                                                    |
| LPF cutoff<br>frequency | Drag to change the LPF cutoff frequency.<br>Double tap to return this value to 16 kHz                                                                                                    |
| EQ                      | Turns the EQ on (green) or off.<br>You can choose from the following four EQ<br>algorithms. The color of the bar at the<br>bottom of the EQ graph will change based<br>on the algorithm selected.                                                                                                    |
| PRECISE                 | This EQ strives for ultimate precision and<br>controllability. It enables you to adjust the<br>target point precisely, and flexibly satisfies<br>various requirements for sound making.<br>Low/High Shelving filters feature a "Q"<br>parameter, which enables you to adjust the<br>shoulder characteristics. |
| AGGRESSIVE              | This EQ is musical and effective. It enables<br>you to add a positive, creative edge and<br>serves as a powerful tool for artistic<br>expression.                                                                                                    |
| SMOOTH                  | This EQ focuses on smooth sound qualities.<br>It contributes to create a natural sound<br>without changing the atmosphere of the<br>original.                                                                                                    |
| LEGACY                  | This is the standard EQ that has been provided on the successive Yamaha digital mixers such as the PM1D and PM5D.                                                                                                    |

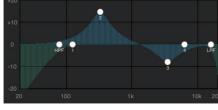

Drag the pointer to adjust the parameters.

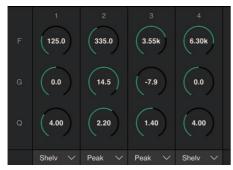

Drag to change four band EQ parameters (Frequency, Gain, Q). Double tap to return these parameters to their default values (F: 125 Hz/355 Hz/3.55 kHz/6.3 kHz, G: 0 dB, Q: 4.0 (Shelf)/1.4 (Peak)/1.0 (Notch). You can also select the EQ type from Peak and Shelf (Shelving), or Peak and Notch.

## COMP tab

СОМР

Turns the compressor on (orange) or off.

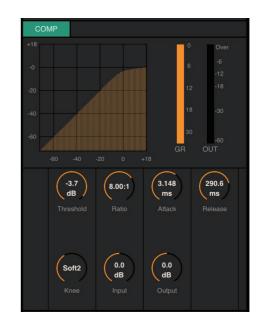

Drag to change compressor parameters. Double tap to return these parameters to their default values (see table below).

| Threshold: | 0.0 dB   |
|------------|----------|
| Ratio:     | 1.00:1   |
| Attack:    | 3.148 ms |
| Release:   | 290.6 ms |
| Knee:      | Soft 2   |
| Input:     | 0.0 dB   |
| Output:    | 0.0 dB   |
|            |          |

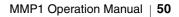

## 4-2-5. Editor view - Preference screen

This screen is used to configure various MMP1 Controller settings.

|                                                                                   |              | ames (labels) to buttons<br>Talkback interrupt destir                                                                                                    |                                           | Add names (lab<br>select Speaker | oels) to buttons used<br>Sets                                   | to      |                                                                          |
|-----------------------------------------------------------------------------------|--------------|----------------------------------------------------------------------------------------------------|-------------------------------------------|----------------------------------|-----------------------------------------------------------------|---------|--------------------------------------------------------------------------|
| MainMonitor<br>Select the control<br>method for the Control<br>view Monitor Level | Ta<br>1<br>2 | Scene 1 Scene 1 Scene | Speaker Lab<br>A<br>B<br>3<br>C<br>4<br>D | Main M nitor Ch Strip            | Show Cough Status<br>CH       1       2       3       4       5 | ()      | - Shows/hides the<br>status of mics<br>controlled with the<br>Commentary |
| Knob                                                                              | M            | Ionitor Level Knob Operation                                                                                                    | Rotary                                    | Linear                           | 6                                                               |         | functions on the CH                                                      |
| Select how knobs<br>located on each<br>screen are controlled                      | ĸ            | nob Operation                                                                                                    | Rotary                                    | Linear                           |                                                                 |         | Strip screen                                                             |
| (excluding the Monitor<br>Level Knob)                                             |              | ecall Confirmation                                                                                                    | ON                                        |                                  |                                                                 |         |                                                                          |
| Select the "Talkback –<br>Button Behavior"                                        |              | alkback Button Behavior                                                                                                    | Latch                                     | Momentary                        |                                                                 |         |                                                                          |
| Select whether to                                                                 |              | LE MIDI Device                                                                                                    |                                           |                                  |                                                                 |         |                                                                          |
| show a confirmation<br>message or not when<br>recalling a Scene                   | s            | PL Level Lock                                                                                                    | ON                                        |                                  |                                                                 |         |                                                                          |
|                                                                                   |              | Select whether to allow                                                                                                    | / (lock "OFF                              | ") or not (lock "C               | N") changing of the                                             | SPL Lev | el                                                                       |

Displays connected BLE MIDI device

| Talkback Label         | Enter a channel name up to 17 alphanumeric characters and symbols.                                                                                                   |
|------------------------|----------------------------------------------------------------------------------------------------|
| Speaker Label          | Enter a channel name up to 17 alphanumeric characters and symbols.                                                                                                   |
| Monitor Level Knob Op  | eration                                                                                                    |
| Rotary                 | Drag to change the value as you would rotate a knob.                                                                                                    |
| Linear                 | Drag up and down or left and right to change a value.                                                                                                    |
| Knob Operation         |                                                                                                    |
| Rotary                 | Drag to change the value as you would rotate a knob.                                                                                                    |
| Linear                 | Drag up and down or left and right to change a value.                                                                                                    |
| Recall Confirmation    | When turned on (green), a confirmation dialog box will appear when recalling a Scene, and when turned off the Scene will be recalled without a confirmation message. |
| Talkback Button Behavi | ior                                                                                                    |
| Latch                  | Toggles between on and off when tapped.                                                                                                    |
| Momentary              | Turns on while being held, and turns off when released.                                                                                                    |
| BLE MIDI Device        | Tap to display the "Select BLE MIDI Device" dialog box for selecting the BLE MIDI device for connection.                                                             |
| SPL Level Lock         | When turned on (green), the SPL Level in "Monitor Control" tab on the Main screen (MMP1 Editor) and in Control view cannot be changed.                               |

## 4-2-6. Information screen

Displays information pertaining to the MMP1 unit.

| YAMAH     MAH     Controller     wamah |                                                                                       |  |
|----------------------------------------|---------------------------------------------------------------------------------------|--|
|                                        | Copyright(C) 2017 Yamaha Corporation. All Rights Reserved.                            |  |
|                                        |                                                                                       |  |
| Nickname                               | Displays the nickname for the MMP1 unit.                                              |  |
|                                        | <b>NOTE</b><br>This nickname can be set on the Information screen in the MMP1 Editor. |  |
| Version                                | Displays the firmware version of the MMP1 unit.                                       |  |

# **5. Configuring System Settings**

The explanations provided here assume that input from the DAW is sent to the Main Monitor (5.1 ch) and the near field monitor (L/R), and the system supports both Cue output (L/R) and Studio Speaker output (L/R). Once you get used to configuring system settings in the following manner, make the necessary adjustments to settings to match your operating environment.

#### NOTE

The MMP1 system treats Main Monitor 1/2 as L and R respectively for some functions. While it is possible to establish a flexible system configuration that is not specialized to any specific format, a system design where Main Monitor 1/2 is interpreted as L/R is recommended.

# 5-1. Basic settings example

This example is based on the system outlined in the following block diagram.

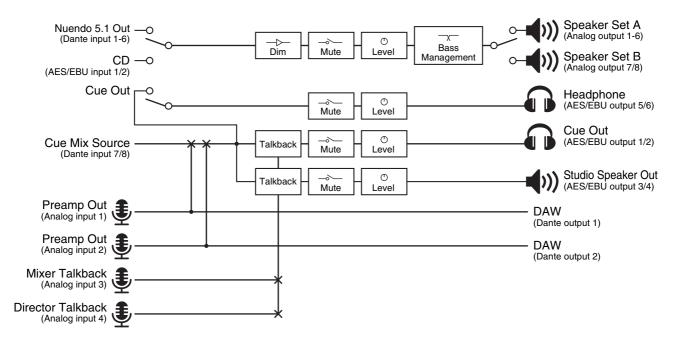

## 5-1-1. Preparation

1. Launch the MMP1 Editor, and then log in "Offline" mode as an "Administrator."

"Administrator" privileges are required to configure settings.

| MMP1 Editor | - Select User Type |
|-------------|--------------------|
| User Type   | Administrator 🔹    |
| Password    |                    |
| Online      | Offline Exit       |

2. Select the sample rate. Settings screen - Scene - MISC

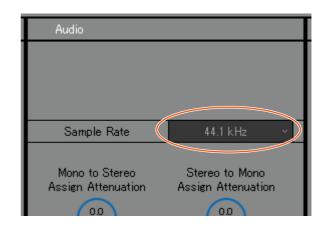

## 5-1-2. Main Monitor settings

# **3.** Select the Monitor Source and Monitor output format.

Settings screen - Scene - Monitor Matrix

|   | Monitor Matrix I | In  | Monitor Matrix | Out |        |
|---|------------------|-----|----------------|-----|--------|
| I | Monitor Source 1 | 6 V | Main Monitor   | 6   | $\sim$ |
| I | Monitor Source 2 |     | Cue 1          | 0   | $\sim$ |
| I | Monitor Source 3 | 0 ~ | Cue 2          | 0   | $\sim$ |
|   | Monitor Source 4 | 0 ~ | Cue 3          | 0   | $\sim$ |
|   | Monitor Source 5 | 0 ~ | Cue 4          | 0   | $\sim$ |

Assumes that the user switches between two system Monitor Source formats (5.1 channel and stereo) and sends to the monitor speaker.

For monitor input, select "6" for Monitor Source 1 (5.1 ch) and "2" for Monitor Source 2 (stereo).

For Monitor output, select "6" for the Main Monitor, assuming 5.1 ch Monitor output.

Formats you have selected will be reflected on the Monitor Matrix screen.

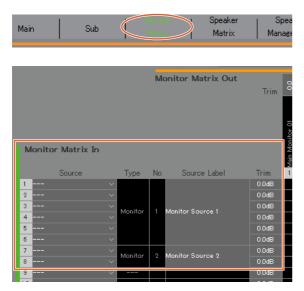

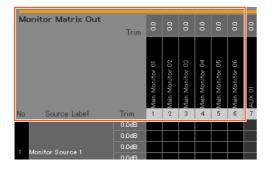

4. Assign an input source to Monitor Source.

#### NOTE

- While holding down the right mouse button (Windows) or the <control> key (Mac) on the Source fields, drag up or down on the fields to select several input sources at the same time.
- Double click the Source Label field to enter a name.

#### Monitor Matrix screen

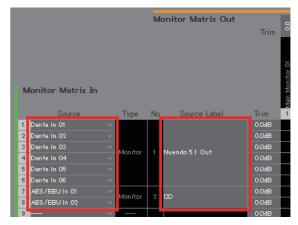

Assign Dante In 1-6 used for connecting DAW output to Monitor Source 1, and AES/EBU In 1/2 used for connecting CD player output to Monitor Source 2. Furthermore, put names (labels) "Nuendo 5.1 Out" and "CD" to identify these as DAW and CD player inputs, respectively.

# 5. Confirm that the buttons for switching between Monitor Sources appear on the Main screen.

Main screen - Monitor Control

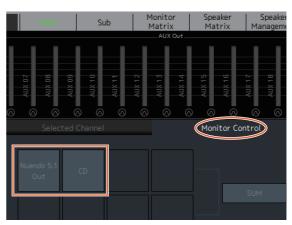

### 6. Set the Speaker Set configuration used. Settings screen - Scene - Speaker Matrix

|      | Speake  | r Alloca     | tion   |        |
|------|---------|--------------|--------|--------|
| lope | Speaker | Matrix       | Format |        |
|      | A       | ~            | 6      | $\sim$ |
|      | В       | $\checkmark$ | 2      | $\sim$ |
|      | С       |              | 0      | $\sim$ |
|      | D       |              | 0      |        |
|      |         |              |        |        |

Speaker Set A is set to "6" and Speaker Set B is set to "2" in order to use the 5.1 monitor speakers and the stereo near field monitor setup introduced in this example.

The configured Speaker Set will appear on the Speaker Matrix screen.

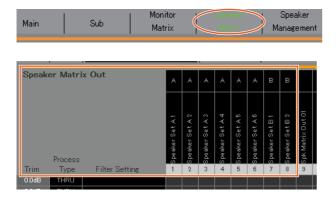

#### 8. Route the Main Monitor output to the Speaker Set.

#### NOTE

- Assign Main Monitor 1-6 to inputs (Speaker Matrix In), and then click crossover points with Speaker Sets A and B to turn them on to send (displayed in purple).
- While holding down the right mouse button (Windows) or the <control> key (Mac) on the Source fields, drag up or down on the fields to select several input sources at the same time.
- "Main Monitor 01-06" is found in "Monitor Matrix Out."

#### Speaker Matrix screen

|   |                   |        | Speak          | er Matri     | ix Out         | ^               | A               | A               | ۸               | A               | A               | в               | в               |                   |
|---|-------------------|--------|----------------|--------------|----------------|-----------------|-----------------|-----------------|-----------------|-----------------|-----------------|-----------------|-----------------|-------------------|
| 5 | Speaker Matrix In |        |                | Process      |                | Speaker Set A 1 | Speaker Set A 2 | Speaker Set A 3 | Speaker Set A 4 | Speaker Set A 5 | Speaker Set A 6 | Speaker Set B 1 | Speaker Set B 2 | Spk Matrix Out 01 |
|   | Source            | Туре   | Trim           | Туре         | Filter Setting | 1               | 2               | 3               | 4               | 5               | 6               | 7               | 8               | 9                 |
| 1 | Main Monitor 01   | ~      | 0.0dB          | THRU         |                |                 |                 |                 |                 |                 |                 |                 |                 |                   |
| 2 | Main Monitor 02   | ~      | Bb0.0          | THRU         |                |                 |                 |                 |                 |                 |                 |                 |                 |                   |
| 3 | Main Monitor 03   | ~      | 0.0dB          | THRU         |                |                 |                 |                 |                 |                 |                 |                 |                 |                   |
|   |                   |        |                |              |                |                 |                 |                 |                 |                 |                 |                 |                 |                   |
| 4 | Main Monitor 04   | ~      | Bb0.0          | THRU         |                |                 |                 |                 |                 |                 |                 |                 |                 |                   |
| 4 | -                 | ×<br>× | Bb0.0<br>Bb0.0 | THRU<br>THRU |                |                 |                 |                 |                 |                 |                 |                 |                 | $\square$         |
|   | Main Monitor 05   |        | _              |              |                |                 |                 |                 |                 |                 |                 |                 |                 |                   |

Route the Main Monitor 1-6 outputs to Speaker Set A 1-6 and the Main Monitor 1/2 outputs to Speaker Set B 1/2. This will send 5.1 surround sound to Speaker Set A as it appears here, and only the topmost two channels (L/R) to Speaker Set B.

#### 7. Assign Speaker Set output destinations.

#### NOTE

- While holding down the right mouse button (Windows) or the <control> key (Mac) on the Source fields, drag up or down on the fields to select several input sources at the same time.
- The "Speaker Set" is found in "SPK Matrix Out."

#### Patch screen - Output Patch

| A | inalog Out            |       |
|---|-----------------------|-------|
|   | Source                | Label |
| 1 | SpeakerSetA1 🗸 🗸      |       |
| 2 | SpeakerSetA2 $\sim$   |       |
| 3 | Speaker Set A 3 🛛 🗸 🗸 |       |
| 4 | SpeakerSetA4 🗸 🗸      |       |
| 5 | SpeakerSetA5 $\sim$   |       |
| 6 | SpeakerSetA6 ∨        |       |
| 7 | SpeakerSetB1 $\sim$   |       |
| 8 | SpeakerSetB2 $\sim$   |       |

Assign Speaker Set A 1-6 to Analog Out 1-6 connected to the 5.1 speakers, and assign Speaker Set B1/2 to Analog Out 7/8 connected to the stereo speakers.

The resulting signal flow is described in detail below.

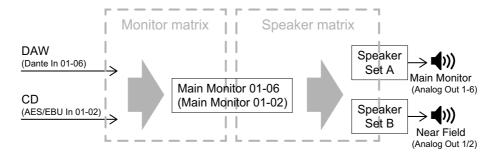

#### 9. Adjust Speaker Sets as necessary.

Speaker Management screen

| Speaker Matrix Out  |         |       |          | EQ 1       | _     | _    |             | EQ 2    |       |
|---------------------|---------|-------|----------|------------|-------|------|-------------|---------|-------|
|                     | Speaker |       |          |            | ~     | ~    | Ŧ           | -       | ~     |
|                     | Set     | Trim  | Delav    | F          | G     | Q    | Туре        | F       | G     |
| 1 Speaker Set A1    | A       | Bb0.0 | 0.00msec | <br>80.0Hz | Bb0.0 | 1.40 | Peak $\vee$ | 315.0Hz | 0.0dB |
| 2 Speaker Set A 2   | A       | Bb0.0 | 0.00msec | <br>80.0Hz | 0.0dB | 1.40 | Peak $\sim$ | 315.0Hz | 0.0dB |
| 3 Speaker Set A 3   | A       | Bb0.0 | 0.00msec | <br>80.0Hz | 8b0.0 | 1.40 | Peak $\sim$ | 315.0Hz | 0.0dB |
| 4 Speaker Set A 4   | A       | Bb0.0 | 0.00msec | <br>80.0Hz | 0.0dB | 1.40 | Peak 🗸      | 315.0Hz | 0.0dB |
| 5 Speaker Set A 5   | A       | Bb0.0 | 0.00msec | <br>80.0Hz | Bb0.0 | 1.40 | Peak $\sim$ | 315.0Hz | 0.0dB |
| б Speaker Set Аб    | A       | Bb0.0 | 0.00msec | <br>80.0Hz | Bb0.0 | 1.40 | Peak $\vee$ | 315.0Hz | 0.0dB |
| 7 Speaker Set B1    | В       | Bb0.0 | 0.00msec | <br>80.0Hz | 0.0dB | 1.40 | Peak 🗸      | 315.0Hz | 0.0dB |
| 8 Speaker Set B 2   | В       | 860.0 | 0.00msec | <br>80.0Hz | 0.0dB | 1.40 | Peak $\sim$ | 315.0Hz | 0.0dB |
| 3 Spk Matrix Out 01 |         | Bb0.0 | 0.00msec | 80.0Hz     | Bb0.0 | 1.40 | Peak 🗸      | 315.0Hz | 860.0 |

# **10.** Create buttons to switch between Speaker Sets.

#### NOTE

- Create two buttons with the following settings: Function "Speaker Select," Parameter "A," and Function "Speaker Select," Parameter "B." Buttons do not need to be created in the same place as that shown in the image below.
- Double click the Label field to enter a name.
- Click the Color field to change button color.

#### Settings screen - Scene - User Assignable

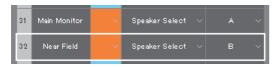

Create User Assignable buttons for Speaker Set A and Speaker Set B to be able to switch between Speaker Sets on the Main screen. 11. Confirm that the buttons for switching between Speaker Sets appear on the Main screen. Main screen

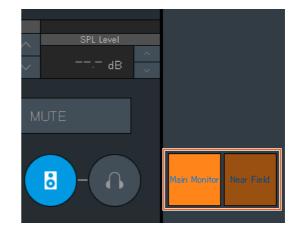

Main Monitor settings are now complete.

## 5-1-3. Creating cue mixes

# 12. Select formats for Cue output and Studio Speaker output.

#### NOTE

Create a Cue output to perform the following.

• Set levels and mute audio on the Sub screen.

Create an Studio Speaker output to perform the following.

- Set levels and mute audio on the Sub screen.
- The Studio Speaker output will be muted while the mic is turned on.

|--|

| Monitor Matrix   | : In | Monitor Matrix   | Out |
|------------------|------|------------------|-----|
| Monitor Source 1 |      | Main Monitor     | 6 V |
| Monitor Source 2 |      | Cue 1            | 2 ~ |
| Monitor Source 3 |      | Cue 2            | 0 ~ |
| Monitor Source 4 |      | Cue 3            | 0 ~ |
| Monitor Source 5 |      | Cue 4            | 0 ~ |
| Monitor Source 6 |      | Cue 5            | 0 ~ |
| Monitor Source 7 |      | Cue 6            | 0 ~ |
| Monitor Source 8 |      | Cue 7            | 0 ~ |
| Cue Source 1     |      | Cue 8            | 0 ~ |
| Cue Source 2     |      | Studio Speaker 1 | 2 ~ |
| Cue Source 3     |      | Studio Speaker 2 | 0 ~ |

Select "2" as the Cue 1 and Studio Speaker 1 format under Monitor Matrix Out as both Cue output and Studio Speaker output needs to be in stereo.

**14.** Route the input source for the cue mix and the channel strip output to Cue and STU (STUdio speaker). Monitor Matrix screen

|    |                  |          |           | Mo               | nitor Matrix Out | Trim           | 0.0             | 0.0             | 0.0             | 0.0             | 0.0             | 0.0             | 0.0       | 0.0       | 0.0       | 0.0       | 0.0       |
|----|------------------|----------|-----------|------------------|------------------|----------------|-----------------|-----------------|-----------------|-----------------|-----------------|-----------------|-----------|-----------|-----------|-----------|-----------|
| м  | onitor Matrix In |          |           |                  |                  |                | Main Monitor 01 | Main Monitor 02 | Main Monitor 03 | Main Monitor 04 | Main Monitor 05 | Main Monitor 06 | Cue 1 - L | Cue 1 - R | STU 1 - L | STU 1 - R | AUX 01    |
|    | Source           |          | Туре      | No               | Source Label     | Trim           | 1               | 2               | 3               | 4               | 5               | 6               | 7         | 8         | 9         | 10        | 11        |
|    | Dante In 01      | ~        |           |                  |                  | 0.0dB          |                 |                 |                 |                 |                 |                 |           |           |           |           |           |
| 2  | Dante In O2      | $\sim$   | Monitor 1 |                  |                  | 0.0dB          |                 |                 |                 |                 |                 |                 |           |           |           |           |           |
|    | Dante In 03      | $\sim$   |           | 1 Nuendo 5.1 Out | 0.0dB            |                |                 |                 |                 |                 |                 |                 |           |           |           |           |           |
|    | Dante In 04      | <u> </u> |           |                  | 0.0dB            |                |                 |                 |                 |                 |                 |                 |           |           |           |           |           |
|    | Dante In 05      | <u> </u> |           |                  | ср               | 0.0dB          |                 |                 |                 |                 |                 |                 |           |           |           |           |           |
|    | Dante In 06      | $\sim$   |           |                  |                  | 0.0dB          |                 |                 |                 |                 |                 |                 |           |           |           |           |           |
|    | AES/EBU In 01    | <u> </u> | Monitor   | 2                |                  | 0.0dB          |                 |                 |                 |                 |                 |                 |           |           |           |           |           |
|    | AES/EBU In 02    | $\sim$   |           |                  |                  | 0.0dB          |                 |                 |                 |                 |                 |                 |           |           |           |           | $\mapsto$ |
|    | Dante In 07      | ~        |           |                  |                  | 0.0dB          |                 |                 |                 |                 |                 |                 |           |           |           |           |           |
|    | Dante In 08      | $\sim$   |           |                  |                  | 0.0dB          |                 |                 |                 |                 |                 |                 |           |           |           |           | $\square$ |
| 11 |                  | ~        |           |                  |                  | 0.0dB          |                 |                 |                 |                 |                 |                 |           |           |           |           |           |
| 12 |                  | $\sim$   |           |                  |                  | 0.0dB          |                 |                 |                 |                 |                 |                 |           |           |           |           |           |
| 04 |                  |          |           |                  |                  | 0.0dB          |                 |                 |                 |                 |                 |                 |           |           |           |           |           |
| 31 |                  | ×        |           |                  |                  |                |                 |                 |                 |                 |                 |                 |           |           |           |           |           |
| 32 | CH 1             | $\sim$   |           |                  |                  | 0.0dB<br>0.0dB |                 |                 |                 |                 |                 | -               |           |           |           |           | ₽-+       |
|    | CH 1<br>CH 2     |          |           |                  |                  | 0.04B          |                 |                 |                 |                 |                 |                 |           |           |           |           | $\vdash$  |
|    | CH 2             |          |           |                  |                  | 0.0dB<br>0.0dB |                 |                 |                 |                 |                 |                 |           |           |           |           | F         |
|    |                  |          |           |                  |                  | -0.04B         |                 |                 |                 |                 |                 |                 |           |           |           |           |           |

Assuming that the cue mix audio is sent to Dante 7/8, route Dante In 7 to Cue 1-L and STU 1-L, Dante In 8 to Cue 1-R and STU 1-R, and the output from channel strip 1/2 to Cue 1-L/R and STU 1-L/R.

#### 13. Assign mic preamp output to a channel strip.

### NOTE

While holding down the right mouse button (Windows) or the <control> key (Mac) on the Source fields, drag up or down on the fields to select several input sources at the same time.

#### Patch screen - Input Patch

| Channel Strip In                 |                    |
|----------------------------------|--------------------|
| Source                           | Source             |
| <mark>1-A</mark> Analog In 1 →   | <mark>1-в</mark> У |
| <mark>2−A</mark> Analog In 2 — ~ | 2-в 🗸              |
| 3-A V                            | з-в 🗸              |

Assign Analog In 1 and 2 connected to the mic preamp output to Channel Strip In 1-A and 2-A respectively.

#### 15. Assign the mic preamp output, Cue output, Studio Speaker output, and the Headphone Out output.

#### NOTE

- While holding down the right mouse button (Windows) or the <control> key (Mac) on the Source fields, drag up or down on the fields to select several input sources at the same time.
- The Dante Out name, "to DAW" is set in Settings Global IO Label.
- "Cue" and "Studio Speaker" are found in "Monitor Matrix Out."

#### Patch screen - Output Patch

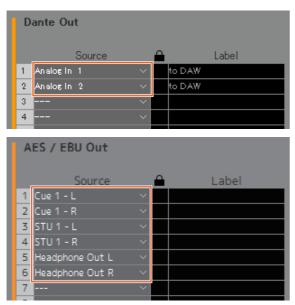

Assign the mic preamp outputs (Analog In 1/2) to Dante Out 1/2 connected to the recording DAW, and Cue, STU and Headphone Out to AES/EBU Out 1-6 connected to the headphones and the speakers.

The cue mixes are created now.

## 5-1-4. Talkback settings

16. Assign Talkback mic output to Talkback Mic In. <u>Patch screen - Input Patch</u>

| Talkback Mic In |             |        |  |  |
|-----------------|-------------|--------|--|--|
|                 | Source      |        |  |  |
| 1-1             | Analog In 3 | $\sim$ |  |  |
| 1-2             | Analog In 4 | $\sim$ |  |  |
| 2-1             |             | ~      |  |  |
| 2-2             |             |        |  |  |

Assign Analog In 3/4 connected to the Talkback mic output to Talkback Mic In 1-1/1-2.

### 17. Set the Talkback interrupt destination.

Settings screen - Scene - Talkback Destination

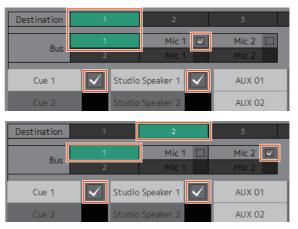

Configure settings to send Talkback signals from mics assigned to Talkback Mic In 1-1/1-2 to Cue 1 and Studio Speaker 1.

Set interrupt destination 1 (Destination 1) to Cue 1 and Studio Speaker 1 from Talkback 1-1 (Bus 1, Mic 1), and interrupt destination 2 (Destination 2) to Cue 1 and Studio Speaker 1 from Talkback 1-2 (Bus 1, Mic 2).

#### 18. Create Talkback on/off buttons.

#### NOTE

- Create two buttons with the following settings: Function "Talkback Destination," Parameter "1," and Function "Talkback Destination," Parameter "2." Buttons do not need to be created in the same place as that shown in the image below.
- Double click the Label field to enter a name.
- Click the Color field to change button color.

#### Settings screen - Scene - User Assignable

| 21 | Mixer Talkback       | ~ | Talkback<br>Destination | ~ | 1 | ~ |
|----|----------------------|---|-------------------------|---|---|---|
| 22 | Director<br>Talkback | ~ | Talkback<br>Destination | ~ | 2 | ~ |

Create User Assignable buttons for Talkback Destination 1 and Talkback Destination 2 to easily turn Talkback on and off from the Main screen.

**19.** Confirm that the buttons for turning Talkback on and off appear on the Main screen.

Main screen

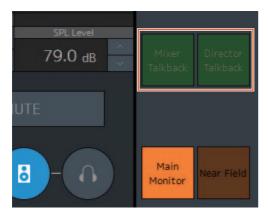

Talkback settings are now complete.

## 5-1-5. Saving and applying settings

#### 20. Now save the settings you have configured.

Save the configured settings to reuse them later.

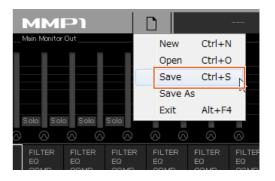

**21.** Connect to the MMP1 and send the configured settings.

"Select MMP" 1 dialog box

| Monitor<br>Matrix | Speaker<br>Matrix | Speaker<br>Management | Patch               | Settings        | Information                | Downmix       | (···)          |
|-------------------|-------------------|-----------------------|---------------------|-----------------|----------------------------|---------------|----------------|
|                   | MM Sele           | ct MMP1               |                     |                 |                            | Out           |                |
|                   | NIC               | Local Area Con        | nection             |                 |                            |               | 30<br>40<br>dB |
|                   |                   | Y000-Yamaha-          | Name<br>MMP1-08743A |                 | IP Address<br>169.254.7.1  | Identify<br>* |                |
| Trim              | Device            | :                     |                     |                 |                            |               |                |
|                   | 2                 | OFFLINE               |                     | NECT<br>→ MMP1) | CONNECT<br>(Editor ← MMP1) |               |                |
| (125.0<br>Hz      | 355.0<br>Hz       | (Hz) (c)              |                     |                 |                            |               |                |

This concludes the explanation on the system settings process. You can now control the monitor from the MMP1 Controller as well.

## 5-2. Bass Management

When applying bass management to the system, configure the speaker matrix in the following manner.

#### NOTE

Set the connection with the MMP1 to "Offline" before changing settings.

1. Of the Main Monitor outputs, split each channel (other than the LFE channel) into two separate inputs—one for applying an HPF and another for applying an LPF—and direct these to Speaker Matrix In.

#### NOTE

When using stereo monitor speakers separately, create a separate set of inputs for stereo speakers in addition to the inputs for bass management. Since these filters are applied to bass management inputs they are not compatible with stereo monitors.

#### Speaker Matrix screen

| S  | peaker Matrix In                  |      |       |         |
|----|-----------------------------------|------|-------|---------|
|    |                                   |      |       | Process |
|    | Source                            | Туре | Trim  | Туре    |
| 1  | Main Monitor 01 $$ $$ $$ $$ $$ $$ |      | 0.0dB | THRU    |
| 2  | Main Monitor 02 $$ $$ $$ $$ $$    |      | 0.0dB | THRU    |
| 3  | Main Monitor 03 $$                |      | 0.0dB | THRU    |
| 4  | Main Monitor 04 $$ $$ $$ $$ $$    |      | 0.0dB | THRU    |
| 5  | Main Monitor 05 $$ $$ $$ $$ $$ $$ |      | 0.0dB | THRU    |
| б  | Main Monitor 06 $$                |      | 0.0dB | THRU    |
| 7  | ~                                 |      | 0.0dB | THRU    |
| 8  | Main Monitor 01 $$                |      | 0.0dB | THRU    |
| 9  | Main Monitor D2 $\sim$            |      | 0.0dB | THRU    |
| 10 | Main Monitor 03 $$                |      | 0.0dB | THRU    |
| 11 | Main Monitor 05 $$                |      | 0.0dB | THRU    |
| 12 | Main Monitor O6 $$                |      | 0.0dB | THRU    |
| 13 | ~                                 |      | 0.0dB | THRU    |

This example assumes that Main Monitor 1-6 is set to L/R/C/LFE/Ls/Rs, respectively.

2. Configure channels applying an HPF and channels applying an LPF in the following manner. Settings screen - Scene - Speaker Matrix

| S  | peaker Matrix   |         |        |            |        |               |        |   |         |                                  |
|----|-----------------|---------|--------|------------|--------|---------------|--------|---|---------|----------------------------------|
|    | Source          | CH Type | 2      | Process Ty | /pe    | Change to IIR | Filter |   | Cutoff  | IIR Slope                        |
| 1  | Main Monitor 01 | Monitor | $\sim$ | IIR        | $\sim$ |               | HPF    | ~ | 80Hz    | 12dB/Butt 🗸                      |
| 2  | Main Monitor 02 | Monitor |        |            |        |               | HPF    |   |         | 12dB/Butt ${\scriptstyle 	imes}$ |
| 3  | Main Monitor 03 | Monitor |        |            |        |               | HPF    |   |         | 12dB/Butt ~                      |
| 4  | Main Monitor 04 | LFE     |        |            |        |               | LPF    |   | 120Hz ~ |                                  |
| 5  | Main Monitor 05 | Monitor |        |            |        |               | HPF    |   |         | 12dB/Butt 🗸                      |
| 6  | Main Monitor 06 | Monitor |        |            |        |               | HPF    |   |         | 12dB/Butt ${\scriptstyle 	imes}$ |
| 7  |                 |         |        |            |        |               |        |   |         |                                  |
| 8  | Main Monitor 01 | Monitor |        |            |        |               | LPF    |   |         | 24dB/Butt $\sim$                 |
| 9  | Main Monitor 02 | Monitor |        |            |        |               | LPF    |   |         | 24dB/Butt $\vee$                 |
| 10 | Main Monitor 03 | Monitor |        |            |        |               | LPF    |   |         | 24dB/Butt $\sim$                 |
| 11 | Main Monitor 05 | Monitor |        | IIR        |        |               | LPF    |   |         | 24dB/Butt $	imes$                |
| 12 | Main Monitor 06 | Monitor |        |            |        |               | LPF    |   |         | 24dB/Butt $\vee$                 |

3. Route channels applying an HPF to the Speaker Matrix Out connected to each speaker, and channels applying an LPF to the Speaker Matrix Out connected to the subwoofer.

Speaker Matrix screen

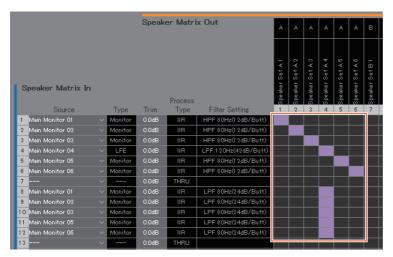

Bass management settings are now complete.

# 5-3. Lip Sync Delay

Sub screen

If the audio is out of sync with the images on the video monitor, use the lip sync delay function to delay audio output from the Main Monitor to match audio and video content. This delay will only apply to the Main Monitor (does not apply to Cue, Studio Speaker, and AUX outputs).

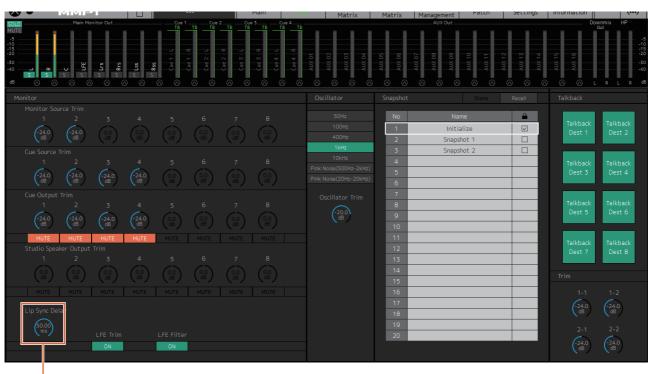

Drag or use the mouse wheel to set values (for minor adjustments).

# 5-4. Commentary functions

These functions are for equipment used for recording with commentary functionality. The MMP1's internal voice processing functionality can be used to perform the following.

- Allowing mic users to turn their mics on and off by hand
- Automatically muting output sent to speakers in a recording booth when the mic is on
- Lighting up the "On Air" sign when the mic is on by using the GPI output
- Disabling the option for mic users to turn their mics on and off
- Showing the status of mics controlled with the Commentary functions on the channel strip

This example is based on the system outlined in the following block diagram.

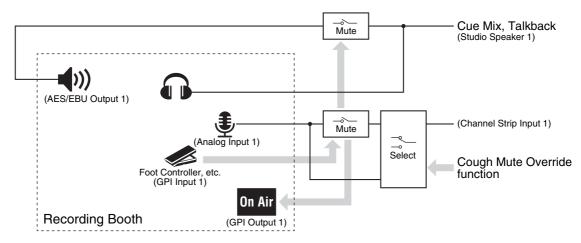

# 5-4-1. Allowing mic users to turn their mics on and off by hand

1. Assign audio output from mics that can be turned on and off to the channel strip. Patch screen - Input Patch

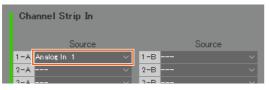

In the example shown in the image above, "Analog 1" is assigned to Channel Strip In 1-A because the mic preamp output is connected to the ANALOG [INPUT 1] connector on the MMP1.

2. Configure settings to turn mics on and off using a foot controller or other such device.

Settings screen - Global - GPI

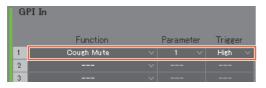

In the example shown in the image above, mic input into channel strip 1 will be muted when pin 1 on the GPI [INPUT] connector connected to the foot controller is set to "High." The parameter "1" signifies channel strip 1.

# 5-4-2. Automatically muting output to speakers in a recording booth when the mic is on

1. Select the Studio Speaker output format connected to the speakers in the recording booth.

#### NOTE

Set the connection with the MMP1 to "Offline" before changing settings.

| Monitor Matrix   | In  | Monitor Matrix   | Out |
|------------------|-----|------------------|-----|
| Monitor Source 1 | 0 ~ | Main Monitor     | 2 ~ |
| Monitor Source 2 |     | Cue 1            | 0 ~ |
| Monitor Source 3 |     | Cue 2            | 0 ~ |
| Monitor Source 4 |     | Cue 3            | 0 ~ |
| Monitor Source 5 |     | Cue 4            | 0 ~ |
| Monitor Source 6 |     | Cue 5            | 0 ~ |
| Monitor Source 7 |     | Cue 6            | 0 ~ |
| Monitor Source 8 |     | Cue 7            | 0 ~ |
| Cue Source 1     |     | Cue 8            | 0 ~ |
| Cue Source 2     |     | Studio Speaker 1 | 2 ~ |
| Cue Source 3     | 0 ~ | Studio Speaker 2 | 0 ~ |

In the example shown in the image above, "2" is selected as the Studio Speaker 1 format as the recording booth speakers used are stereo speakers. Here, "2" signifies two-channel audio (stereo).

Settings screen - Scene - Monitor Matrix

2. Assign Studio Speaker output destinations. Patch screen - Output Patch

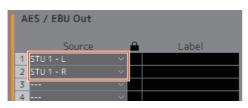

In the example shown in the image above, the L/R sources for the selected STU 1 format are assigned to AES/EBU Out 1/2 to which the recording booth speakers are connected.

# **3.** Mute Studio Speaker output automatically when the mic is on.

Settings screen - Scene - System

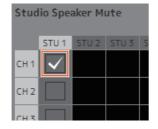

In the example shown in the image above, STU1 output is set to be muted when the channel strip 1 mic is on.

## 5-4-3. Lighting up the "On Air" sign when the mic is on by using the GPI output

Settings screen - Global - GPI

| GPI Out |              |   |        |        |        |        |
|---------|--------------|---|--------|--------|--------|--------|
|         | Function     |   | Parame | eter   | Rehavi | or     |
| 1       | Cough Status | ~ | 1      | $\sim$ | Make   | $\sim$ |
| 2       |              | ~ |        |        | Make   | $\sim$ |
| 3       |              | ~ |        |        | Make   | $\sim$ |

In the example shown in the image above, pin 1 on the GPI [OUTPUT] connector is set to connect with the GPI input pin for the "On Air" sign. Muting the channel strip 1 mic will form a pin 1 connection for the GPI [OUTPUT] connector. The parameter "1" signifies channel strip 1.

# 5-4-4. Disabling the option for mic users to turn their mics on and off

1. Create a button disabling the mic on and off control by the mic user.

#### NOTE

- Double click the Label field to enter a name.
- Click the Color field to change button color.

#### Settings screen - Scene - User Assignable

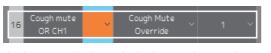

In the example shown in the image above, a button is created to force mic audio to be sent to channel strip 1 by bypassing the mic audio mute function. The parameter "1" signifies channel strip 1.

2. Confirm that the "Cough Mute Override" button (disabling the mic on/off function for mic users) appears on the Main screen.

Main screen

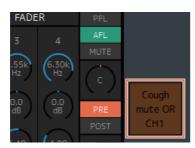

Turn this button on (button lights up) to disable the mic on/off function for mic users.

## 5-4-5. Showing the status of mics controlled with the Commentary functions on the channel strip

1. Select the channel strip for the mic status you want to display.

Settings screen - Editor

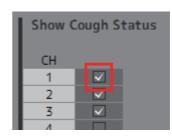

In the example shown in the image above, the mic status for channel strip 1 is set to display.

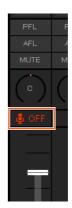

Commentary function settings are now complete.

# 6-1. Error messages

### When syncing with the MMP1

| Message                                                                        | Description                                                                                              |
|--------------------------------------------------------------------------------|----------------------------------------------------------------------------------------------------|
| Incorrect passcode                                                             | The passcode you entered is incorrect.                                                                   |
| Transfer error                                                                 | Failed to transfer data.                                                                                 |
| Data error                                                                     | Data errors were found.                                                                                  |
| Timed out                                                                      | Timed out after failing to sync with the MMP1 within a set period of time.                               |
| Disconnected                                                                   | Disconnected from the MMP1.                                                                              |
| Version mismatch. MMP1 Editor or MMP1 may need to be updated.                  | The MMP1 Editor version is not compatible with the MMP1.<br>Update the MMP1 Editor or the MMP1 firmware. |
| The selected MMP1 has already reached the maximum number of connected devices. | The maximum number of devices that can be connected with the MMP1 Editor has been reached.               |
| Error                                                                          | Another error occurred.                                                                                  |

## When operating the MMP1 Editor

| Message                                                             | Description                                                       |
|---------------------------------------------------------------------|-------------------------------------------------------------------|
| Incorrect password                                                  | The password you entered is incorrect.                            |
| Maximum number of channels exceeded.                                | You have exceeded the maximum number of channels that can be set. |
| File cannot be opened                                               | The file could not be opened.                                     |
| File cannot be read                                                 | The file could not be read.                                       |
| Invalid File                                                        | Invalid file detected.                                            |
| Failed to save file                                                 | Failed to save file.                                              |
| This process could not be executed because the devices are in sync. | Cannot execute process while syncing with the MMP1.               |

## When performing firmware updates

| Message                        | Description                                   |
|--------------------------------|-----------------------------------------------|
| Update failed. Transfer error. | Update failed. Failed to transfer data.       |
| Update failed. Data error.     | Update failed. Data errors were found.        |
| Update failed. Timed out.      | Update failed. Update timed out.              |
| Update failed. Disconnected.   | Update failed. Lost connection with the MMP1. |
| Update failed.                 | Update failed.                                |
| Invalid File                   | Invalid file detected.                        |

#### 6. Appendix

# 6-2. MMP1 Editor keyboard shortcuts

| Windows          | Мас             | Function                                |
|------------------|-----------------|-----------------------------------------|
| Ctrl + N         | command-N       | Creates a new file.                     |
| Ctrl + O         | command-O       | Opens file.                             |
| Ctrl + S         | command-S       | Saves file.                             |
| Alt + F4         | command-Q       | Closes the MMP1 Editor.                 |
| Ctrl + 1         | command-1       | Displays the Main screen.               |
| Ctrl + 2         | command-2       | Displays the Sub screen.                |
| Ctrl + 3         | command-3       | Displays the Monitor Matrix screen.     |
| Ctrl + 4         | command-4       | Displays the Speaker Matrix screen.     |
| Ctrl + 5         | command-5       | Displays the Speaker Management screen. |
| Ctrl + 6         | command-6       | Displays the Patch screen.              |
| Ctrl + 7         | command-7       | Displays the Settings screen.           |
| Ctrl + 8         | command-8       | Displays the Information screen.        |
| Ctrl + M         | command-M       | Displays the "Select MMP1" dialog box.  |
| Ctrl + C         | command-C       | Copy selected channel strip.            |
| Ctrl + V         | command-V       | Paste to selected channel strip.        |
| Ctrl + Shift + M | command-shift-M | Turns the All Mute mode on and off.     |

# 7. Index

# A

| AES / EBU SRC      |  |
|--------------------|--|
| AFL                |  |
| AGGRESSIVE         |  |
| Analog Input Level |  |

# В

| BLE MIDI Device | 51 |
|-----------------|----|
| Bus             | 32 |

# С

| Ch Strip screen     | 48 |
|---------------------|----|
| СН Туре             | 30 |
| Change Passcode     | 41 |
| Change to IIR       |    |
| Channel strips      |    |
| COMMON tab          |    |
| COMP                | 11 |
| COMP tab            | 50 |
| Confirmation        | 40 |
| Connect Information | 42 |
| Control view        | 43 |
| Cue                 |    |
| Cue Output Trim     |    |
| Cue Source          |    |
| Cue Source Trim     |    |
| Cutoff              |    |
|                     |    |

# D

| Delay                                 | 22     |
|---------------------------------------|--------|
| Destination                           | 32     |
| DIM                                   |        |
| DIM Level                             |        |
| Dim main monitor while talkback is on | 35     |
| Direct Speaker Send                   | 23     |
| DOWNMIX                               | 14, 47 |

# Ε

| Editor tab        | 40    |
|-------------------|-------|
| Editor view       |       |
| EQ                |       |
| Error Information |       |
| Errors            | 7, 43 |

# F

| Filter         | 30 |
|----------------|----|
| Filter Setting | 21 |
| Function       | 33 |

# G

| General           |  |
|-------------------|--|
| GPI               |  |
| GPI In            |  |
| GPI IN functions  |  |
| GPI Out           |  |
| GPI OUT functions |  |

# Н

| Headphone Monitor Level | 13, | 46 |
|-------------------------|-----|----|
| HPF                     | 10, | 50 |
| HPF/LPF/EQ tabs         |     | 50 |

# I

| IIR Slope          |        |
|--------------------|--------|
| Information screen | 41, 52 |
| INSERT             | 11, 49 |
| IO Label           |        |

# Κ

# L

| Label          |        |
|----------------|--------|
| LEGACY         | 11, 50 |
| LFE Trim       |        |
| LFE Trim Level |        |
| Limit          |        |
| Lip Sync Delay |        |
| LPF            | 11, 50 |

## Μ

| MAC Address                             | 41 |
|-----------------------------------------|----|
| Main Monitor                            |    |
| Main Monitor screen                     | 46 |
| Main screen                             | 8  |
| Meters                                  | 15 |
| MISC                                    | 27 |
| Mode                                    | 41 |
| Monitor Control tab                     | 13 |
| Monitor Level                           | 46 |
| Monitor Level Knob Operation            | 51 |
| Monitor Level/Mute/ Dim at launch       | 35 |
| Monitor Level/Mute/ Dim at Scene Recall | 35 |
| Monitor Matrix Out Metering             | 29 |
| Monitor Matrix screen                   | 18 |
| Monitor section                         | 16 |
| Monitor Source                          | 30 |
| Monitor Source Trim                     | 16 |
| Mono to Stereo Assign Attenuation       | 27 |
| MUTE                                    | 49 |

## Ν

| 14       |        |
|----------|--------|
| Nickname | 41, 52 |
| No       |        |

## 0

| Oscillator section | 15, 16 |
|--------------------|--------|
| Oscillator Trim    | 17     |
| Output Patch Lock  | 29     |

# Ρ

| Parameter         |                   |
|-------------------|-------------------|
| Password          | 40                |
| Patch screen      | 24                |
| PFL               | 9, 10, 12, 48, 49 |
| POST              |                   |
| PRE               |                   |
| PRECISE           | 11, 50            |
| Preference screen | 51                |
| Process Type      | 21, 30            |

# Q

| Quick Assign19 |
|----------------|
|----------------|

# R

| Recall              | 17     |
|---------------------|--------|
| Recall Confirmation | 51     |
| REF                 | 14, 47 |
| Return Source       | 11, 49 |

# S

| Sample Rate                       | 27           |
|-----------------------------------|--------------|
| Scene Management                  | 27           |
| Selected Channel tab              | 8, 10        |
| Send Destination                  | 11, 49       |
| Settings screen                   | 27           |
| Show Cough Status                 | 40           |
| SIGNAL CHAIN                      | 11, 49       |
| SMOOTH                            | 11, 50       |
| Snapshot section                  | 15, 17       |
| Source                            | . 18, 20, 30 |
| SOURCE A/SOURCE B                 | 10, 49       |
| Source Label                      | 18           |
| Speaker Allocation                | 31           |
| Speaker Label                     | 51           |
| Speaker Management screen         | 22           |
| Speaker Matrix                    | 30           |
| Speaker Matrix screen             | 20           |
| Speaker Set                       | 22           |
| SPL                               |              |
| SPL Level                         | 13           |
| SPL Level Lock                    | 40, 51       |
| Static IP (Manual)                | 41           |
| Stereo to Mono Assign Attenuation | 27           |
| Store                             | 17           |
| Studio Speaker                    | 30           |

| Studio Speaker Mute        |            |
|----------------------------|------------|
| Studio Speaker Output Trim |            |
| Sub screen                 | 15         |
| SUM                        | 13, 44, 46 |
| System                     |            |

# Т

| Talkback Button Behavior           |   |
|------------------------------------|---|
| Talkback Destination32             | ) |
| Talkback Dim Level27               | , |
| Talkback Label51                   |   |
| Talkback section15, 17             | , |
| TB                                 | ; |
| Trim11, 12, 17, 18, 19, 20, 22, 49 | ) |
| Туре 18, 20                        | ) |

# U

| Use IIR filter for main monitor while talkback is on | 29     |
|------------------------------------------------------|--------|
| Use scene 1 button for all mute mode                 | 35     |
| User Assignable                                      | 33     |
| User Assignable functions                            | 14, 34 |
|                                                      |        |

# V

| Version | <br>12  | 52 |
|---------|---------|----|
| version | <br>+∠, | 52 |

## W